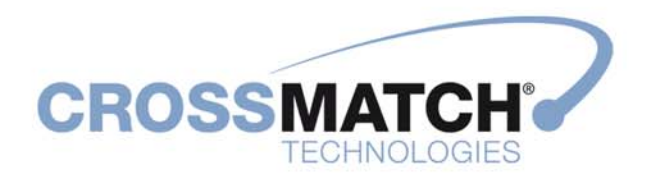

# **D SCAN® AUTHENTICATOR**

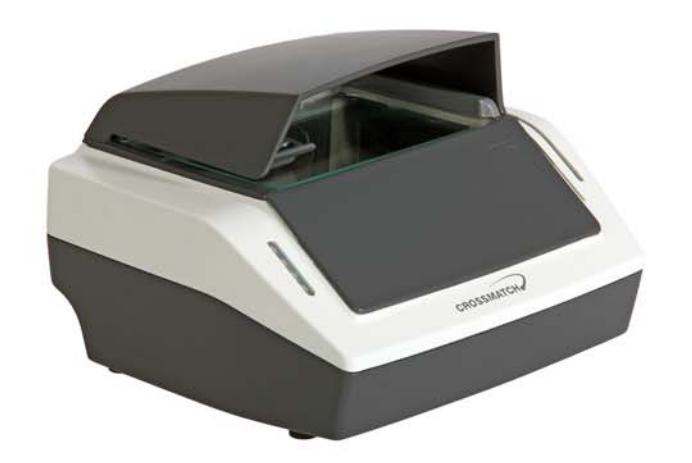

**User Manual** 

# Cross Match® Technologies, Inc.

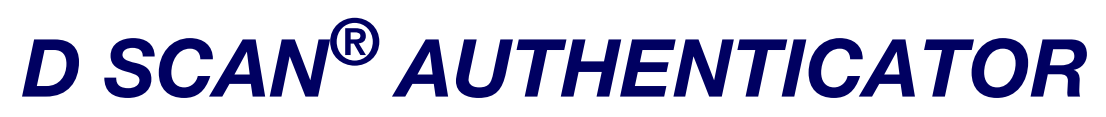

Document Authentication Reader

# User Manual

Version 1.0 (February 2014)

© Copyright 2014, Cross Match Technologies. All rights reserved.

Specifications are subject to change without prior notice.

Cross Match Technologies assumes no liability for maloperation or improper use of products.

Cross Match® and D SCAN® are registered trademarks, and the CROSS MATCH TECHNOLOGIES logo is a trademark, of Cross Match Technologies, Inc.

All other trademarks, brands and names are the property of their respective owners and are protected by US and international copyright and trademark laws.

No portion of this guide may be reproduced in any form or by any means without the express written permission of Cross Match® Technologies.

# **Contents**

# **Introduction**

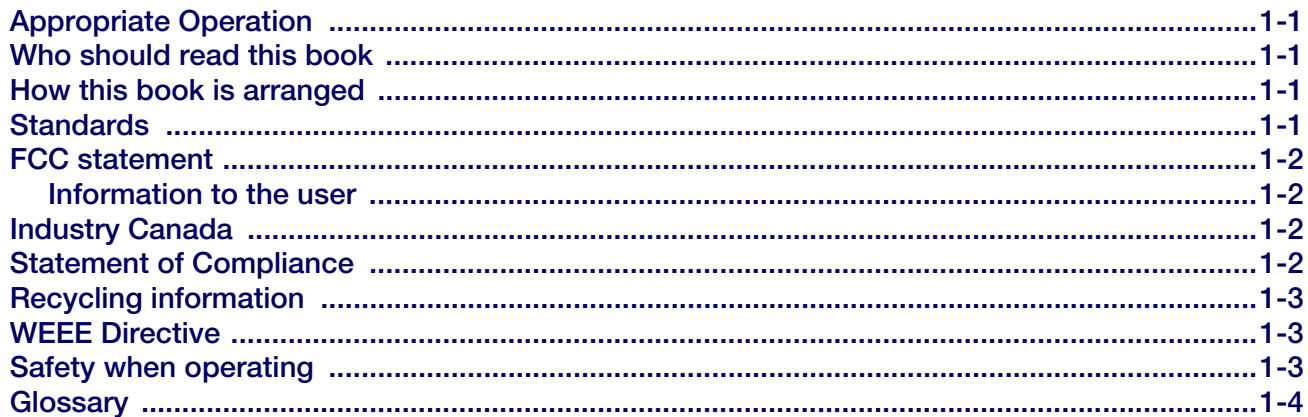

# **Installation**

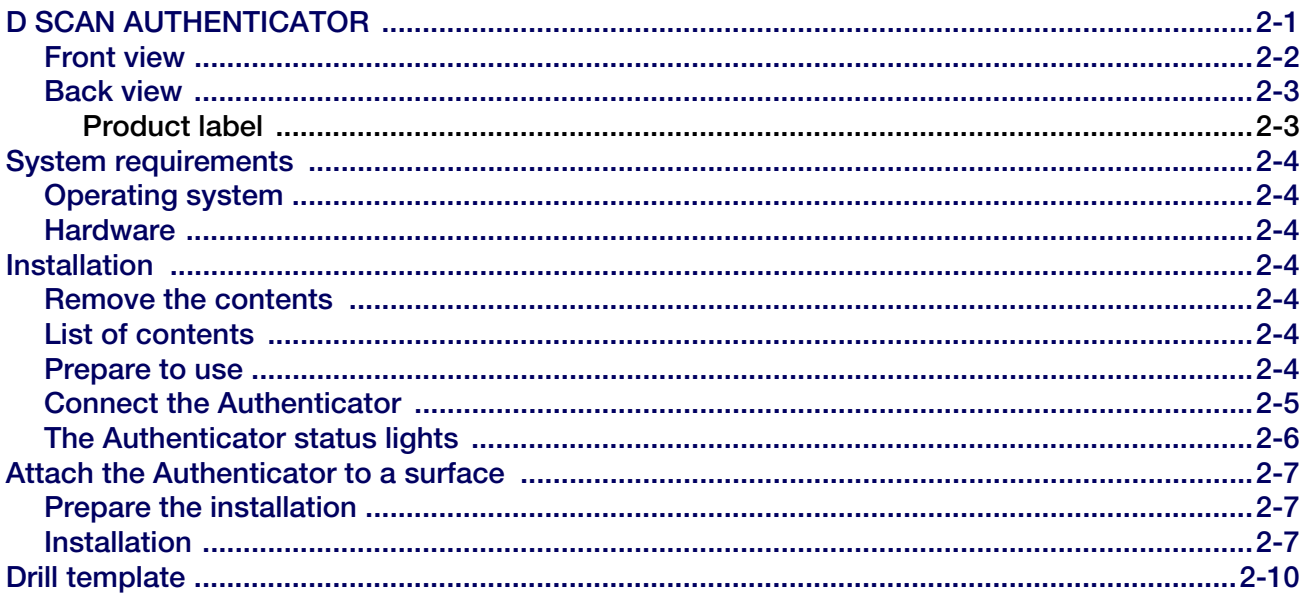

# How to use the D SCAN AUTHENTICATOR

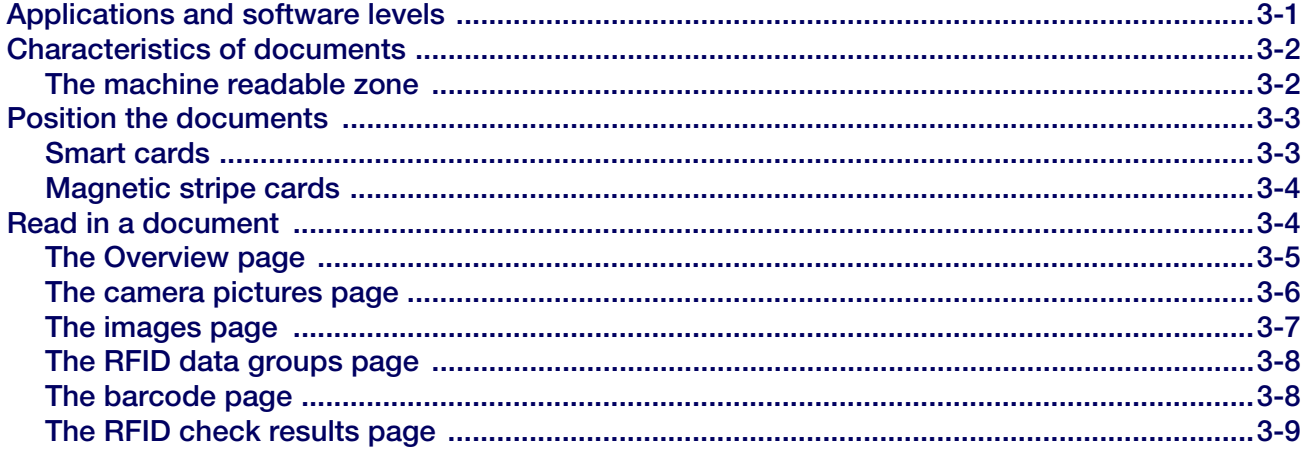

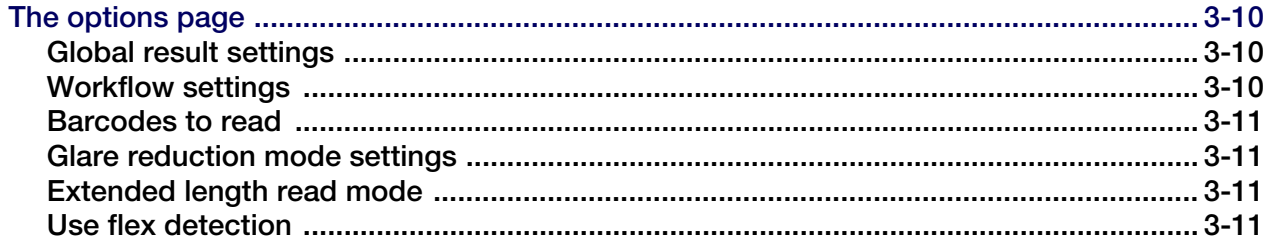

# **Maintenance**

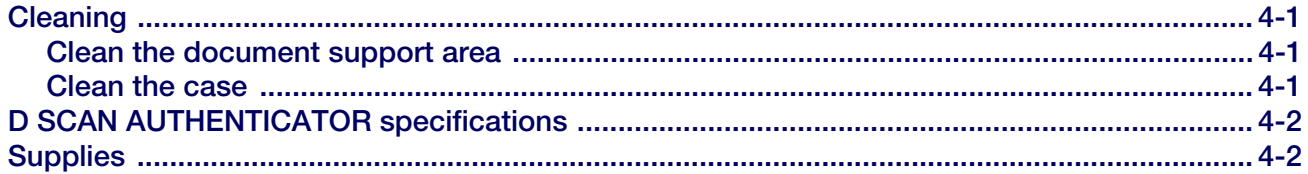

# **Problems and Corrections**

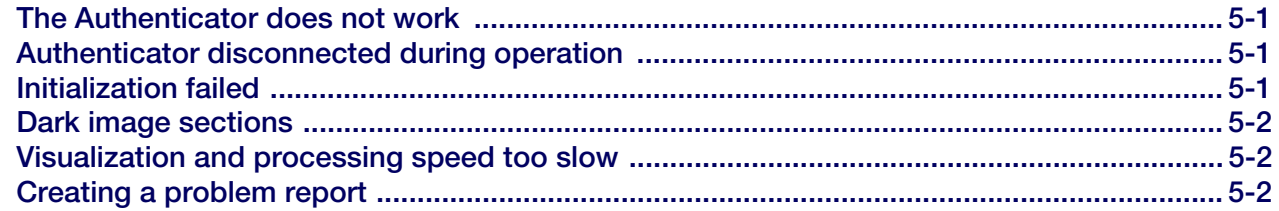

# **Customer Care and Contact Information**

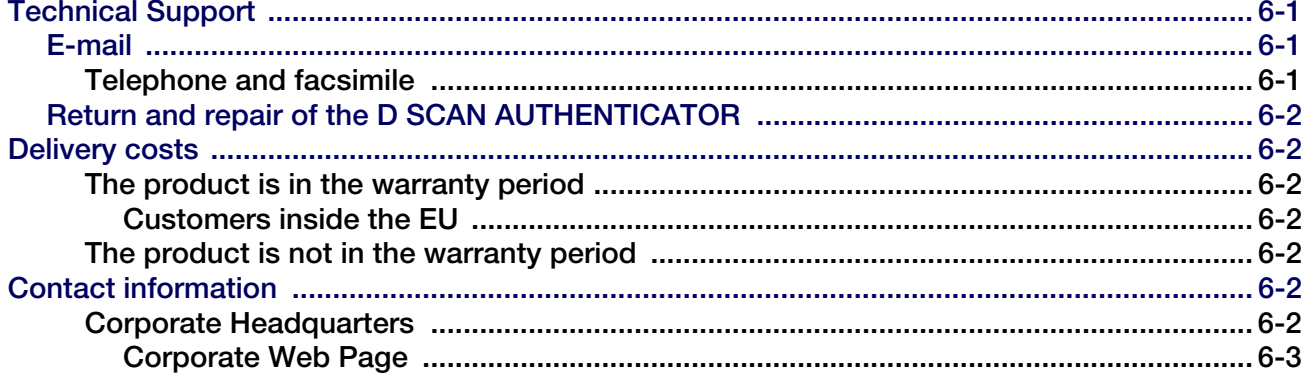

# **Product Warranty**

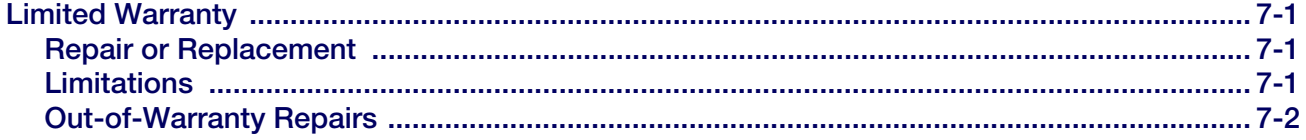

# **Index**

Introduction 1 **Appropriate Operation 1** Who should read this book 1 How this book is arranged 1 Standards 1 FCC statement 2 Information to the user 2

[Industry Canada 2](#page-13-2) [Statement of Compliance 2](#page-13-3) [Recycling information 3](#page-14-0) [WEEE Directive 3](#page-14-1) [Safety when operating 3](#page-14-2) [Glossary 4](#page-15-0) [Installation 1](#page-18-0) [D SCAN AUTHENTICATOR 1](#page-18-1) [Front view 2](#page-19-0) [Back view 3](#page-20-0) [Product label 3](#page-20-1) [System requirements 4](#page-21-0) [Operating system 4](#page-21-1) [Hardware 4](#page-21-2) [Installation 5](#page-22-0) [Remove the contents 5](#page-22-1) [List of contents 5](#page-22-2) [Prepare to use 5](#page-22-3) [Connect the Authenticator 5](#page-22-4) [The Authenticator status lights 7](#page-24-0) [Attach the Authenticator to a surface 8](#page-25-0) [Prepare the installation 8](#page-25-1) [Installation 8](#page-25-2) [Drill template 11](#page-28-0) [How to use the D SCAN Authenticator 1](#page-30-1) [Applications and software levels 1](#page-30-0) [Characteristics of documents 2](#page-31-0) [The machine readable zone 2](#page-31-1) [Position the documents 3](#page-32-0) [Smart cards 4](#page-33-0) [Magnetic stripe cards 4](#page-33-1) [Read in a document 4](#page-33-2) [The Overview page 5](#page-34-0) [The camera pictures page 7](#page-36-0) [The images page 8](#page-37-0) [The RFID data groups page 9](#page-38-0) [The barcode page 9](#page-38-1) [The RFID check results page 10](#page-39-0) [The options page 11](#page-40-0) [Global result settings 11](#page-40-1) [Work flow settings 11](#page-40-2) [Barcodes to read 12](#page-41-0) [Glare reduction mode settings 12](#page-41-1) [Extended length read mode 12](#page-41-2) [Use flex detection 12](#page-41-3) [Maintenance 1](#page-42-0) [Cleaning 1](#page-42-1) [Clean the document support area 1](#page-42-2) [Clean the case 1](#page-42-3) [D SCAN AUTHENTICATOR specifications 2](#page-43-0) [Supplies 2](#page-43-1)

[Problems and Corrections 1](#page-44-0) [The Authenticator does not work 1](#page-44-1) [Authenticator disconnected during operation 1](#page-44-2) [Initialization failed 1](#page-44-3) [Dark image sections 2](#page-45-0) [Visualization and processing speed too slow 2](#page-45-1) [Creating a problem report 2](#page-45-2) Customer Care and [Contact Information 1](#page-46-0) [Technical Support 1](#page-46-1) [E-mail 1](#page-46-2) [Telephone and facsimile 1](#page-46-3) [Return and repair of the D SCAN AUTHENTICATOR 2](#page-47-0) [Delivery costs 2](#page-47-1) [The product is in the warranty period 2](#page-47-2) [Customers inside the EU 2](#page-47-3) [The product is not in the warranty period 2](#page-47-4) [Contact information 2](#page-47-5) [Corporate Headquarters 2](#page-47-6) [Corporate Web Page 3](#page-48-0) [Product Warranty 1](#page-50-0) [Limited Warranty 1](#page-50-1) [Repair or Replacement 1](#page-50-2) [Limitations 1](#page-50-3) [Out-of-Warranty Repairs 2](#page-51-0)  [3](#page-52-0) [Index 1](#page-54-0)

# Figures

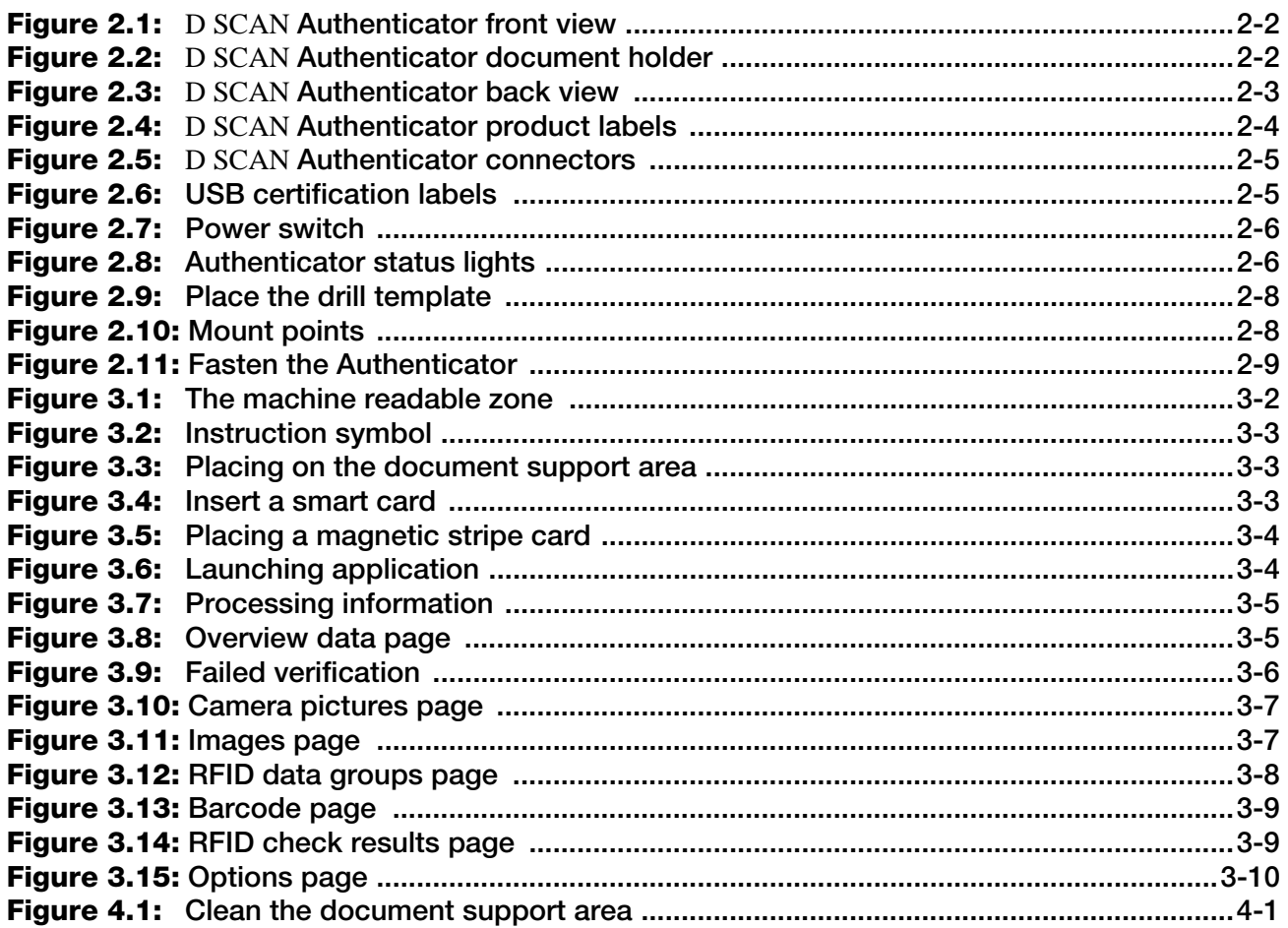

[D SCAN](#page-19-1) Authenticator front view 2 [D SCAN](#page-20-2) Authenticator document holder 3 [D SCAN](#page-20-3) Authenticator back view 3 [D SCAN](#page-21-3) Authenticator product labels 4 [D SCAN](#page-23-0) Authenticator connectors 6 [USB certification labels 6](#page-23-1) [Power switch 6](#page-23-2) [Authenticator status lights 7](#page-24-1) [Place the drill template 8](#page-25-3) [Mount points 9](#page-26-0) [Fasten the Authenticator 9](#page-26-1) [The machine readable zone 3](#page-32-1) [Instruction symbol 3](#page-32-2) [Placing on the document support area 3](#page-32-3) [Insert a smart card 4](#page-33-3) [Placing a magnetic stripe card 4](#page-33-4) [Launching application 5](#page-34-1) [Processing information 5](#page-34-2) [Overview data page 6](#page-35-0) [Failed verification 7](#page-36-1) [Camera pictures page 8](#page-37-1) [Images page 8](#page-37-2)

[RFID data groups page 9](#page-38-2) [Barcode page 10](#page-39-1) [RFID check results page 10](#page-39-2) [Options page 11](#page-40-3) [Clean the document support area 1](#page-42-4)

# Tables

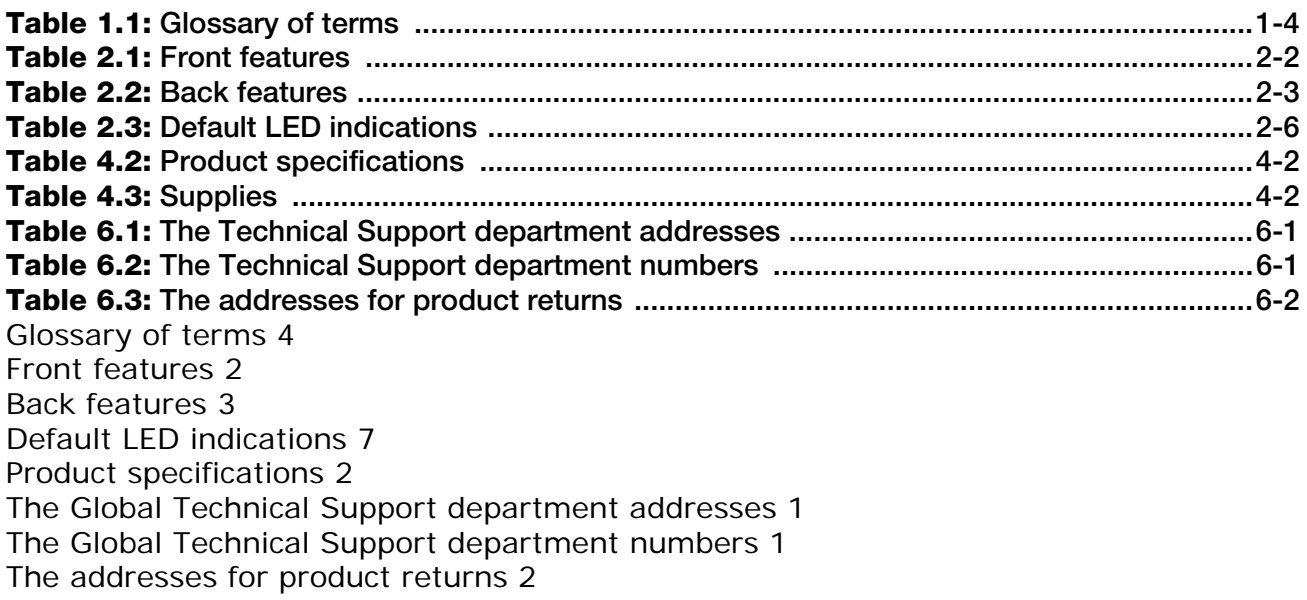

# Introduction

1

# <span id="page-12-5"></span><span id="page-12-1"></span>Appropriate Operation

<span id="page-12-0"></span>The D SCAN<sup>®</sup> AUTHENTICATOR captures color images and reads full pages to capture and transmit personal and document data. The device can capture an entire data page from any ID document in different types of light. The device can read the RFID data contactless found on the RFID tag.

It is intended for the use in an IT-devices environment and the operation and installation must be in connection with suitable computer equipment. When operating, the electrical installation and cabling must comply with the IEC 60950-1 Standard.

# <span id="page-12-2"></span>Who should read this book

You should read this book if you are a user who operates the D SCAN Authenticator document authentication reader device.

# <span id="page-12-6"></span><span id="page-12-3"></span>How this book is arranged

- **[Chapter 1 "Introduction"](#page-12-0)** covers standards for the manual and describes the safety instructions. The chapter also contains a glossary of terms.
- **[Chapter 2 "Installation"](#page-18-2)** describes the D SCAN Authenticator and how to install the document authentication reader.
- **[Chapter 3 "How to use the D SCAN Authenticator"](#page-30-2)** describes how to use the indicators on the device to capture the best quality images.
- **[Chapter 4 "Maintenance"](#page-42-5)** explains how to maintain the D SCAN Authenticator.
- **[Chapter 5 "Problems and Corrections"](#page-44-4)** describes the problems, causes, and corrections.
- **[Chapter 6 "Customer Care and Contact Information"](#page-46-6)** explains how to get the technical support that is available from Cross Match Technologies.
- **[Chapter 7 "Product Warranty"](#page-50-4)** contains the full text of the product warranty from Cross Match Technologies.

# <span id="page-12-4"></span>**Standards**

The following standards are used in this book:

- **Bold UPPER/lower case** and *tilted* text identify important information.
- Special information can appear as a Note, Caution, Warning, or Danger.
- <span id="page-12-8"></span>**Note** A Note contains additional information. To ignore a note can cause a delay, but not mechanical damage or personal injury.
- <span id="page-12-7"></span>**Caution** A Caution contains a method to prevent data loss or damage to equipment. To ignore the caution can cause damage or data loss.

<span id="page-13-7"></span><span id="page-13-6"></span>**Warning** A Warning describes an action that can cause injury or loss of life. Mechanical damage can occur.

**DANGER** A Warning describes an action or condition that causes injury or loss of life. Mechanical damage can occur.

# <span id="page-13-4"></span><span id="page-13-0"></span>FCC statement

FCC ID: WO8RJ1479

This device complies with Part 15 of the FCC Rules. Operation is subject to the following two conditions:

(1) this device may not cause harmful interference, and

(2) this device must accept any interference received, including interference that may cause undesired operation.

The power source for the Authenticator must provide an output voltage of 12 V DC. The electric current range of the power supply unit must be max. 1.7 A. Use only power supply units that comply with the class B limits of 47 CFR 15, Subpart B.

**Note:** This equipment has been tested and found to comply with the limits for a Class B digital device, pursuant to part 15 of the FCC Rules. These limits are designed to provide reasonable protection against harmful interference in a residential installation.

This equipment generates, uses and can radiate radio frequency energy and, if not installed and used in accordance with the instructions, may cause harmful interference to radio communications. However, there is no guarantee that interference will not occur in a particular installation. If this equipment does cause harmful interference to radio or television reception, which can be determined by turning the equipment off and on, the user is encouraged to try to correct the interference by one or more of the following measures:

- Reorient or relocate the receiving antenna.
- Increase the separation between the equipment and receiver.
- Connect the equipment into an outlet on a circuit different from that to which the receiver is connected.
- Consult the dealer or an experienced radio/TV technician for help.

# <span id="page-13-1"></span>**Information to the user**

Changes or modifications not expressly approved by the party responsible for compliance could void the user's authority to operate the equipment.

# <span id="page-13-5"></span><span id="page-13-2"></span>Industry Canada

#### IC: 7944A-RJ1479

This device complies with Industry Canada license-exempt RSS standard(s). Operation is subject to the following two conditions: (1) this device may not cause interference, and (2) this device must accept any interference, including interference that may cause undesired operation of the device.

Le présent appareil est conforme aux CNR d'Industrie Canada applicables aux appareils radio exempts de licence. L'exploitation est autorisée aux deux conditions suivantes : (1) l'appareil ne doit pas produire de brouillage, et (2) l'utilisateur de l'appareil doit accepter tout brouillage radioélectrique subi, même si le brouillage est susceptible d'en compromettre le fonctionnement.'

The power source for the D SCAN Authenticator must provide an output voltage of 12 V DC. The electric current range of the power supply unit must be max. 1.7 A. Use only power supply units that comply with the class B limits of ICES-003.

# <span id="page-13-8"></span><span id="page-13-3"></span>Statement of Compliance

Cross Match Technologies GmbH, hereby, declares that this device is in compliance with the essential requirements and other relevant provisions of Directives 89/336/EEC and 2006/95/ EC.

# <span id="page-14-3"></span><span id="page-14-0"></span>Recycling information

Cross Match Technologies recommends that customers dispose of their used computer hardware, monitors, printers and other peripherals in an environmentally sound manner. Potential methods include reuse of parts or whole products and recycling products, components and/or materials.

# <span id="page-14-5"></span><span id="page-14-1"></span>WEEE Directive

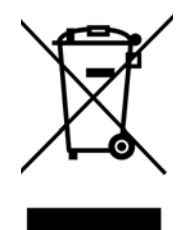

The following is the test of the Waste Electrical and Electronic Equipment (WEEE) Directive.

In the European Union, this label indicates that this product should not be disposed of with household waste. It should be desposited at an appropriate facility to enable recovery and recycling.

# <span id="page-14-4"></span><span id="page-14-2"></span>Safety when operating

This product has been designed, manufactured and tested according to international safety standards. The following general safety precautions must be observed during all phases of operation to ensure safe operation of the D SCAN Authenticator. Cross Match Technologies GmbH assumes no liability for the customer's failure to comply with these requirements.

- When operating, the electrical installation and cabling must comply with the current IEC 60950-1 standard.
- The power supply must be provided by an certified power supply unit with an output voltage of 12  $\overline{V}$  DC. The maximum electric current range of the power supply unit is 1.7 A.
- **Caution** Use only the power supply unit delivered with the Authenticator.
	- To connect the document reader to a computer, use a shielded USB data cable as supplied with the reader.
	- The device must be operated only in a dry room. Exclude any condensation.
	- The environmental temperature range is 41 °F to 113 °F (+5 °C to +45 °C).
- **Caution** Do not open the device. Repairs are only allowed by Cross Match Technologies. Changes or modifications not expressly approved by Cross Match Technologies could void the user's authority to operate the equipment.
	- Whenever it is likely that the electrical protection has been compromised, the device and system must be made unplugged and secured against unauthorized use.
	- Do not apply mechanical stress to the document contact area. Do not throw heavy objects onto it. The platen is made of glass and might be destroyed if not handled properly. A broken platen might have sharp edges, which could cause injuries.
	- Do not scratch the document contact area. The platen is vulnerable to sharp metallic instruments (knives, scissors), extremely hard objects (diamonds) and also dust. Scratches may reduce the image quality and thereby lead to scanning results below the required quality specification.
	- Always keep the document contact area clean. Use the recommended glass cleaner and lint-free tissue for cleaning. Do not use oily or abrasive cleaners since they might affect the platen surface quality.
	- Do not pour liquids (water etc.) onto the D SCAN Authenticator. The device is protected against cleaning with a damp cloth or tissue, however, it is not waterproof.

**Warning** Do not look directly into the lights of the document contact area. Maintain a required minimum distance of not less than 0.3 meters.

# <span id="page-15-3"></span><span id="page-15-0"></span>**Glossary**

<span id="page-15-2"></span>I

This section contains some terms that are used in this manual.

applications.

<span id="page-15-1"></span>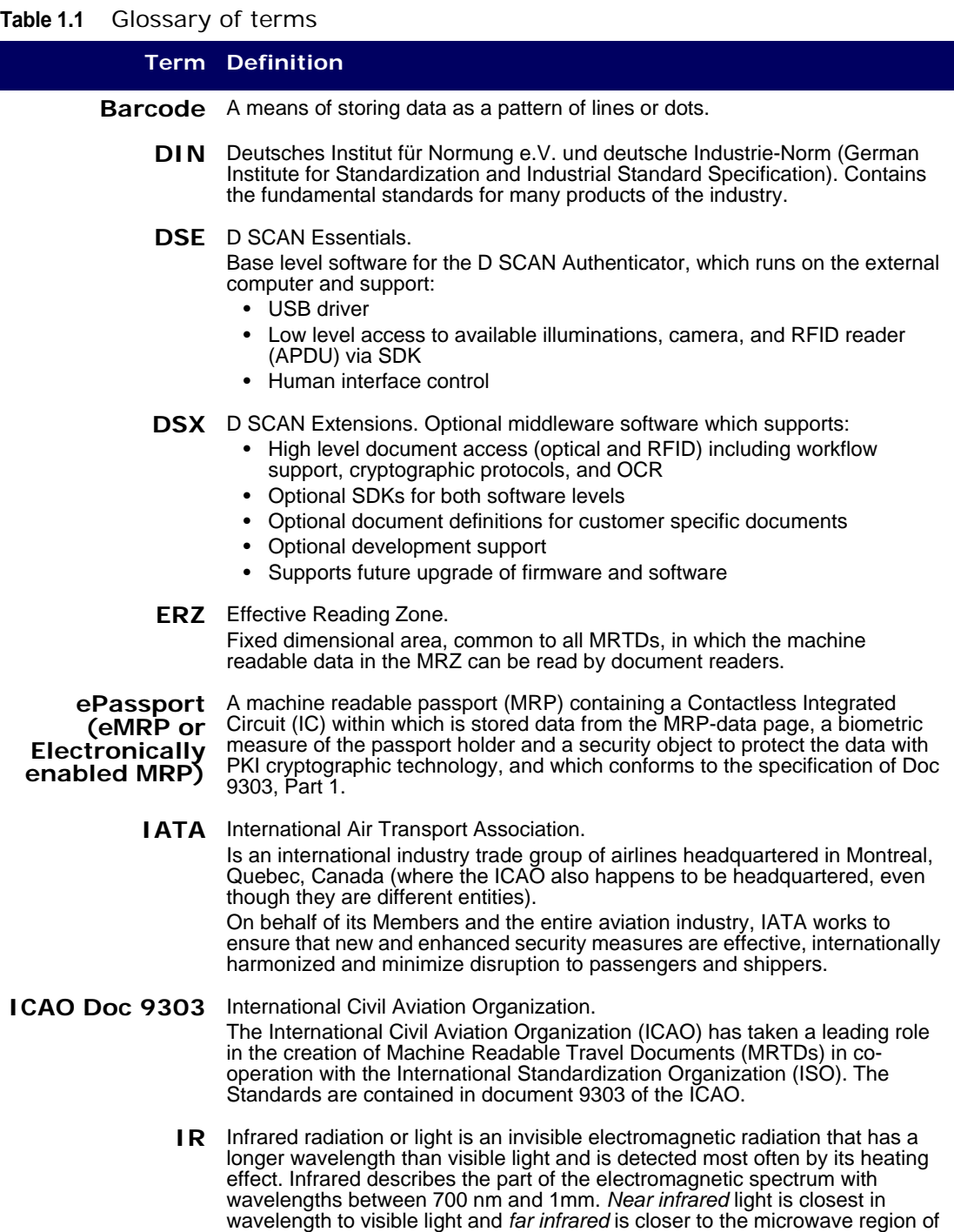

<span id="page-15-4"></span>the electromagnetic spectrum. Infrared light has many technology and physics

**Table 1.1** Glossary of terms

<span id="page-16-0"></span>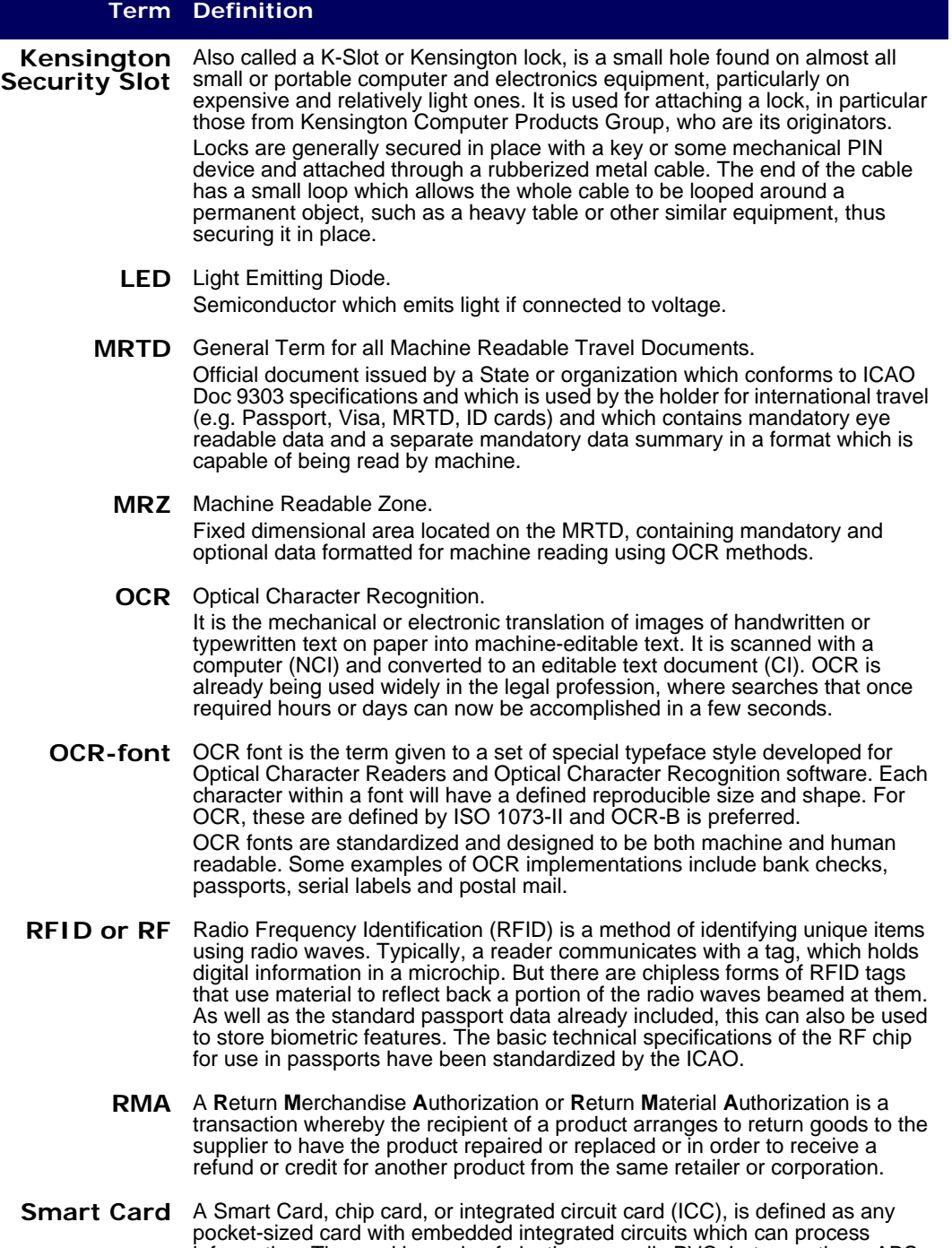

information. The card is made of plastic, generally PVC, but sometimes ABS or polycarbonate. The card may embed a hologram or other security features to avoid counterfeiting. Smart Cards are defined according to the card data read and wright features and the type of chip implanted within the card. There is a wide range of options.

The most common type of Smart Card is the contact Smart Card where electrical contacts located on the outside of the card connect to a card reader when the card is inserted. Contact Smart Cards are standardized in ISO/IEC 7816.

Contactless Smart Cards employ a radio frequency (RFID) between card and reader without physical insertion of the card. Instead the card is passed along the exterior of the reader and read. Contactless Smart Cards are standardized in ISO/IEC 14443.

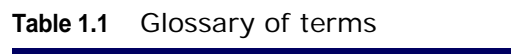

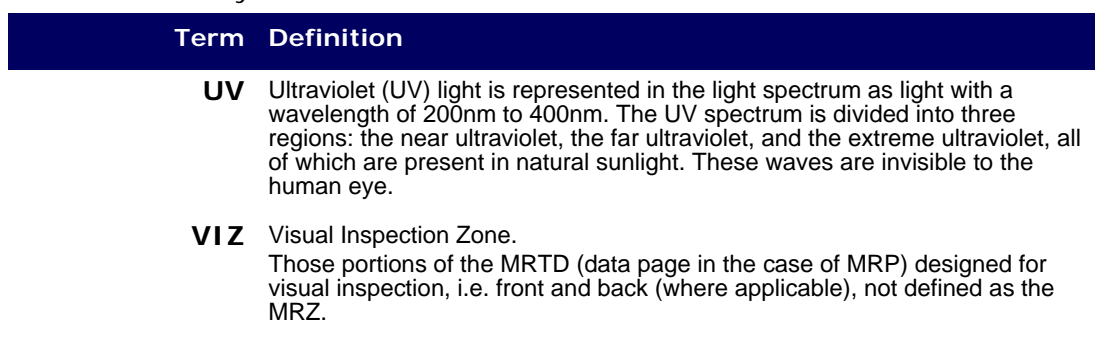

<span id="page-18-2"></span>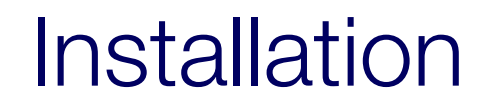

2

<span id="page-18-0"></span>THIS CHAPTER DESCRIBES THE D SCAN AUTHENTICATOR AND HOW TO INSTALL THE DOCUMENT AUTHENTICATION READER.

# <span id="page-18-1"></span>D SCAN AUTHENTICATOR

The D SCAN Authenticator is a compact full-page document reader. Some of the following characteristics require additional software functions which might be contained in D SCAN Extensions or are project-specific.

The document authentication reader has the following characteristics:

- Captures images of an entire data page of an ID document and to read RFID tag data contactless using a RFID Transceiver.
- Reads RFID and optical data of an ID document in one step without the need to re-position the document. The *One Step* scanner*.*
- Checks the authenticity of security elements of ID documents by comparing the differently lit images (visible, IR, and UV light).
- Uses high-speed data capture and transmission over the USB 2.0 interface.
- The single RFID antenna covers the entire document support area, so the Read function is not affected by the position of the chip inside the document.
- The optical scanning area allows inspection of documents without removal of the protective cover.
- Four LEDs can provide visible indications about the current mode of the document reader. A acoustic signals provide audible feedback to the user during the capture process.
- The document holder keeps large documents like passports in position during the capture process and allows hands-free operation.
- It is configurable to perform all scanning and checking functions in a fully automatic mode with no operator intervention.
- The configurable Flex detection mode processes documents anywhere on the document support area.
- There are no moving parts, which ensures maximum reliability.
- Complies with ISO standards.
- Special software controls the functional operation and the display of results.
- The power switch turns off the device completely.
- The optional installed Smart Card reader provides a contact interface that allows the device to read the chip data of ID cards.
- The optional installed Magnetic stripe reader provides a contact interface that allows the device to read the magnetic stripe data of ID cards.

# <span id="page-19-4"></span><span id="page-19-0"></span>Front view

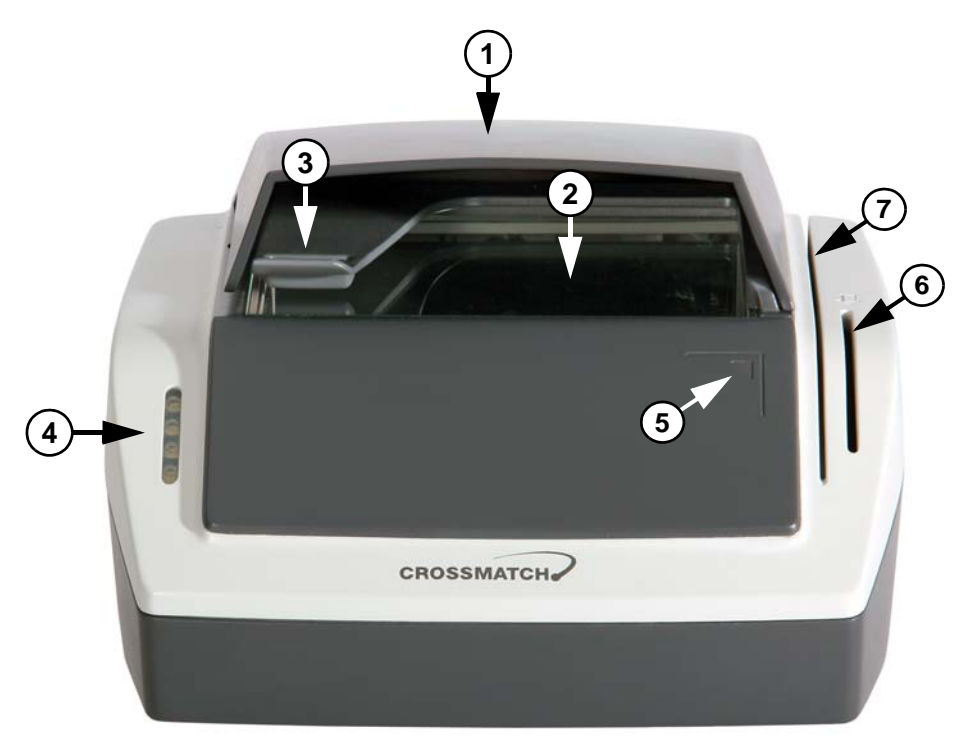

**Figure 2.1** D SCAN Authenticator front view

#### <span id="page-19-2"></span><span id="page-19-1"></span>**Table 2.1** Front features

#### <span id="page-19-3"></span>**# Description**

- **1** Ambient light cover. The cover reduces outside light during operation and protects the document contact area.
- **2** Document support area. The glass bearing surface where you put the documents to verify. The entire document support area is covered by the RFID antenna.
- **3** Document holder. The holder keeps large documents in position during reading process, see Figure 2.2 for example. The ambient light cover has been removed to better show the details.
- 4 Status lights. Four LEDs can provide visible indications about the current mode of the document reader. The lights can be used in different methods.
- **5** Instruction symbol. The symbol informs the user in principle how to move a document for authentication in the exact final position.
- **6** Smart Card slot. The optional integrated contact smart card reader allows maximum application comfort to read the data on the chip of a card.
- **7** Mag Stripe Reader slot. The optional integrated Mag Stripe reader allows maximum application comfort to read the data on the magnetic stripe of a card.

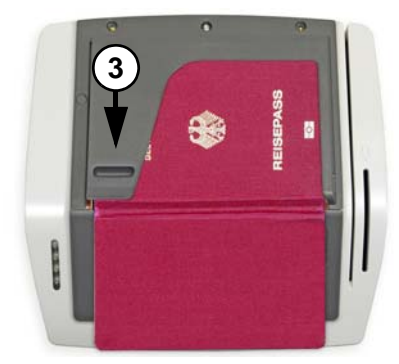

**Figure 2.2** D SCAN Authenticator document holder

# <span id="page-20-6"></span><span id="page-20-2"></span><span id="page-20-0"></span>Back view

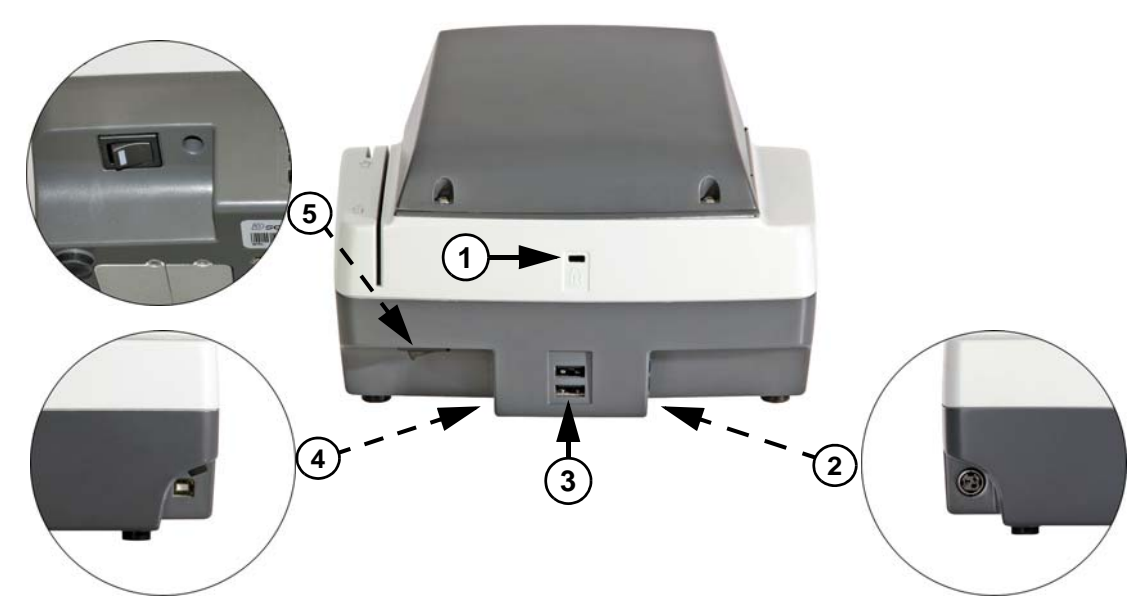

Figure 2.3 D SCAN Authenticator back view

#### <span id="page-20-5"></span><span id="page-20-4"></span><span id="page-20-3"></span>**Table 2.1** Back features

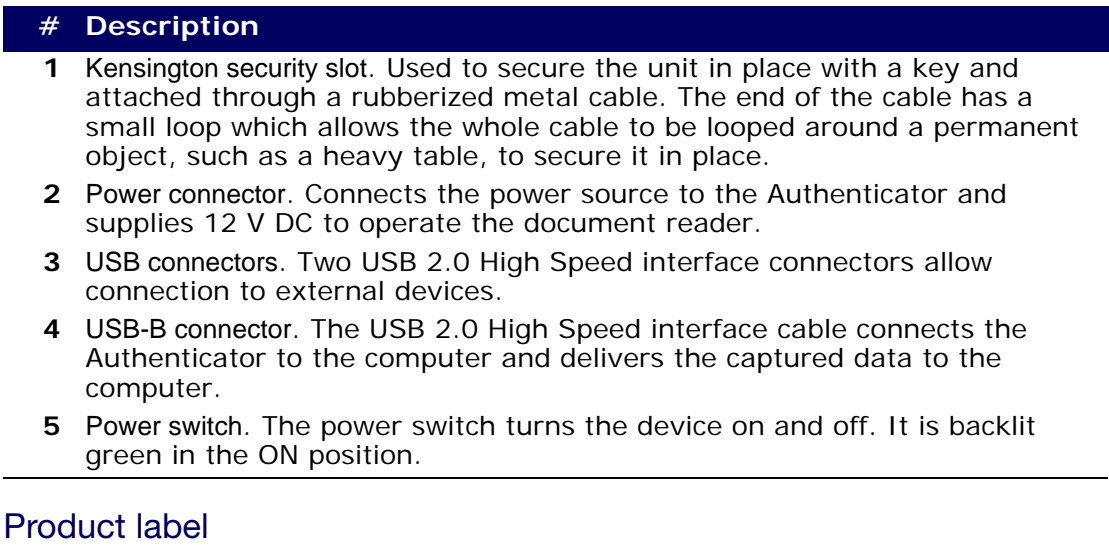

<span id="page-20-7"></span><span id="page-20-1"></span>A label on the bottom of the device contains information on:

- The Manufacturer.
- The Product Name.
- The Model Number,
- The Serial Number,
- The Connection Values,
- The FCC Compliance,
- The CE Compliance,
- Other Certification Symbols.

The Version No. indicates the revision number of the device. Below the barcode abbreviations are used, which indicates the installed options.

- L UV light
- **R**  RFID reader
- M Magnetic Stripe Reader
- S Smart Card Reader

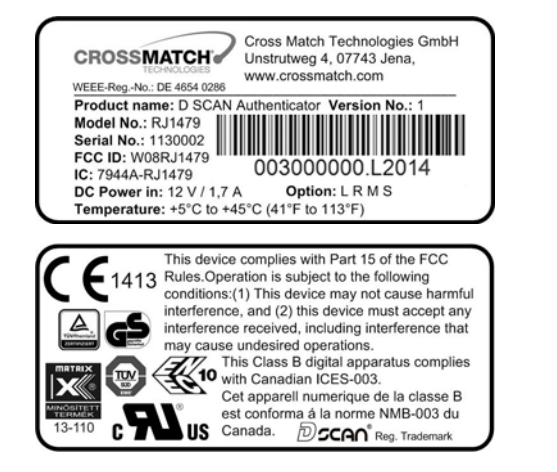

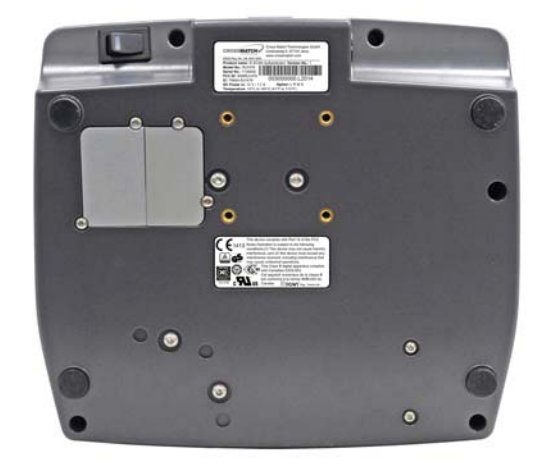

**Figure 2.4** D SCAN Authenticator product labels

# <span id="page-21-4"></span><span id="page-21-3"></span><span id="page-21-0"></span>System requirements

The D SCAN Authenticator can be connected to a computer using the USB 2.0 High Speed interface. This section describes the minimum system requirements for the document reader.

# <span id="page-21-6"></span><span id="page-21-1"></span>Operating system

- 32 or 64-bit Windows® XP / Vista / 7
- D SCAN Essentials Runtime

# <span id="page-21-5"></span><span id="page-21-2"></span>**Hardware**

The minimum requirements applies to desktop and laptop computers.

- Intel Pentium 2 GHz or higher processor (or equivalent x86 compatible CPU)
- 1 GB RAM
- 100 MB free hard drive space
- USB2.0-compliant ports or USB 2.0 PCI/PCMCIA card
- 1024 x 768 Video-Resolution monitor

# <span id="page-22-8"></span><span id="page-22-0"></span>Installation

This section describes how to install the D SCAN Authenticator.

# <span id="page-22-6"></span><span id="page-22-1"></span>Remove the contents

#### **Note**

Keep all original materials in the event you return the document reader.

<span id="page-22-5"></span>Remove all the contents from the product package.

# <span id="page-22-2"></span>List of contents

The following items are included in the product package:

- **•** D SCAN Authenticator document authentication reader
- **•** External power supply unit
- **•** Shielded and TID certified USB 2.0 A-B signal cable

# <span id="page-22-9"></span><span id="page-22-3"></span>Prepare to use

Make sure that the following conditions exist before you use the D SCAN Authenticator.

- **•** After transportation or storage at low temperature, allow the reader to adjust to the temperature at the location of operation.
- The product is on a level surface.
- **•** The surface of the document support area is clean and dry.
- **•** The document reader is protected from dust and humidity.
- **•** All sharp and pointed objects are kept away from the document support area surface.

# <span id="page-22-7"></span><span id="page-22-4"></span>Connect the Authenticator

The connectors are at the back of the device. Use the following procedure to install the Authenticator power and USB cables. The procedure applies to desktop and laptop computers.

- **1** Put the device on a clean flat area like a table.
- **2** Get the USB and power cables.

**Note**

Before you connect the power cable make sure that the power switch (3) is in the OFF position.

**3** Connect the power cable (1). The flat part (1a) of the cable connector must point to the top for the correct orientation.

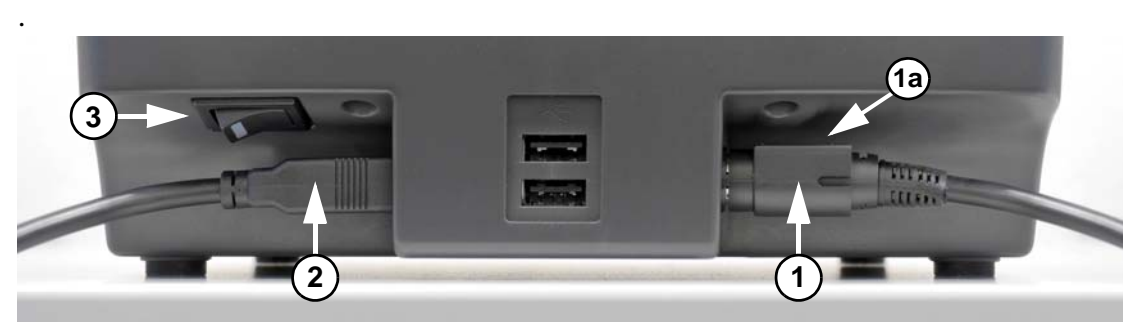

Figure 2.5 D SCAN Authenticator connectors

<span id="page-23-0"></span>**<sup>4</sup>** Connect the USB 2.0 cable (2). Use only a shielded and TID certified cable. .

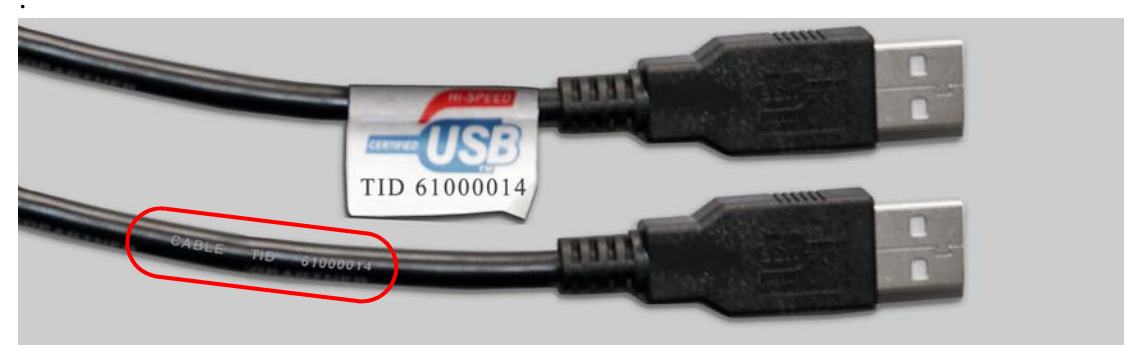

**Figure 2.6** USB certification labels

<span id="page-23-1"></span>**5** Connect the power supply to the AC electrical outlet.

**Note**

Before you connect the D SCAN Authenticator to the USB port of your computer you must install the D SCAN Essentials software. The software provides the required hardware drivers during the D SCAN Authenticator installation.

- **6** Connect the other end of the USB cable to the USB 2.0 port of your computer.
- **<sup>7</sup>** Turn the power switch (3) to the ON position. The integrated LED lights green. .

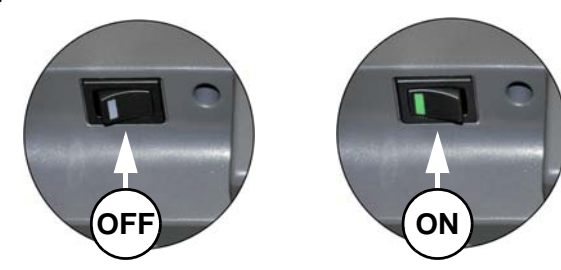

**Figure 2.7** Power switch

<span id="page-23-2"></span>**8** You have completed the procedure.

You can use any USB port to plug in the Authenticator. However, the first time you plug the device into a particular port, Windows will install the driver for that device again.

#### **Note**

Use a portable computer with external power supply only. It guarantees that the voltage of the USB port is not less than 5 V DC.

# <span id="page-24-0"></span>The Authenticator status lights

Four LEDs on the Authenticator give status and feedback to the user during the document reader operation. They are used to show the operator process and quality checking information and can occur either as steady or flashing indications.

The following section explains the default status light indications. Your software controls how the status lights can be used in different methods. However the operation of the D SCAN Authenticator is always the same.

When the Authenticator is turned on the boot sequence starts. Each step of the boot process uses three LEDs in different combination (1, 2, 3).

**Note**

#### Only two or no LED are on during the boot process indicates an LED error.

When the boot process is complete the yellow LED indicates the standby mode (4). The device is turned on but either the USB cable is not connected or the device driver is not loaded.

The green LED illuminates when the device is successfully initialized by the software and the Authenticator is ready to scan.

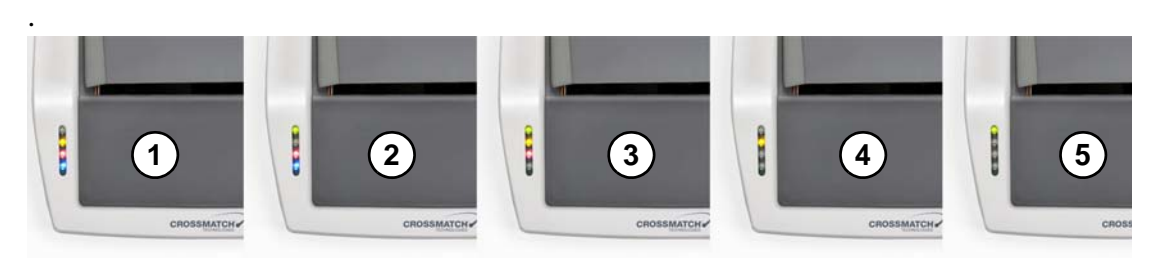

**Figure 2.8** Authenticator status lights

<span id="page-24-1"></span>The following table contains the available status light combinations which can be used with the Authenticator.

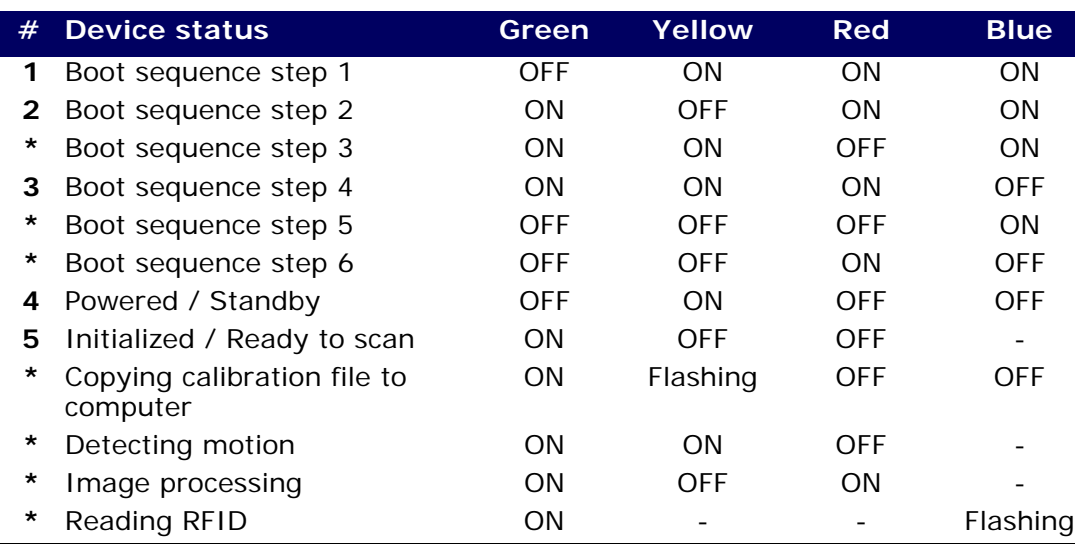

<span id="page-24-2"></span>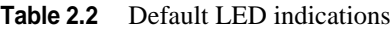

\* These LED conditions are not shown as an image and reflect the configuration of the device. Some of them are explained in [Chapter 3 "How to use the D SCAN Authenticator"](#page-30-2) when they occur during the document reading process.

- LEDs marked with a dash are independent from the related process.

Background correction images created during manufacturing are stored on the Authenticator. However they will be stored automatically on the connected computer during the boot process. Each set of background correction images stored on the computer is overwritten with the new one when:

- You connect a new Authenticator or one returned from service.
- You replace the computer connected to the Authenticator.

Also during the boot procedure of the Authenticator a self-calibration of the device is processed. The complete boot process takes up to one minute.

# <span id="page-25-0"></span>Attach the Authenticator to a surface

You can attach the Authenticator to a flat surface like a table or counter top. The document reader has four threaded mount points on the bottom of the case. Use the drill template on [page -11](#page-28-0) to mark the holes.

# <span id="page-25-1"></span>Prepare the installation

Make sure that the following conditions exist before you begin:

- The Authenticator is on a level surface.
- You collect the necessary pieces (drill template, four screws M4) and the tools required for the surface you selected.
- You read the Authenticator User Manual.

# <span id="page-25-2"></span>Installation

To attach the Authenticator:

- **1** Put the drill template in position.
- **2** Mark the center of each hole.

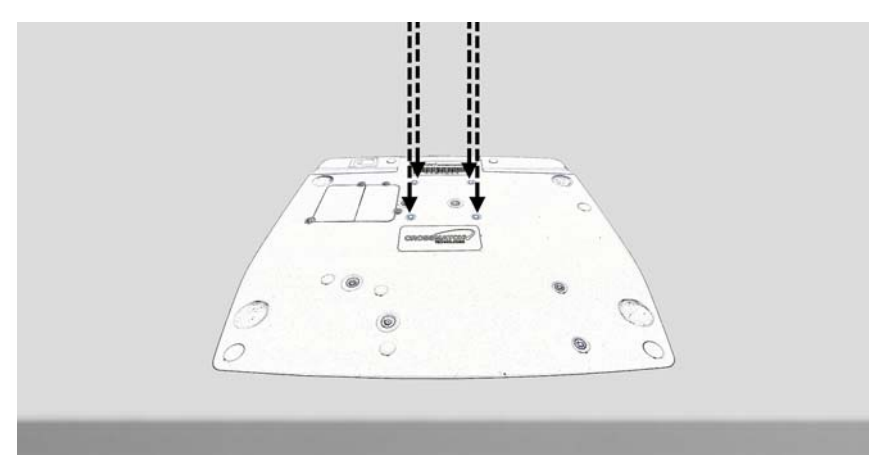

<span id="page-25-3"></span>**Figure 2.9** Place the drill template

- **3** Remove the drill template and make four holes.
- **4** Put the Authenticator above the holes.

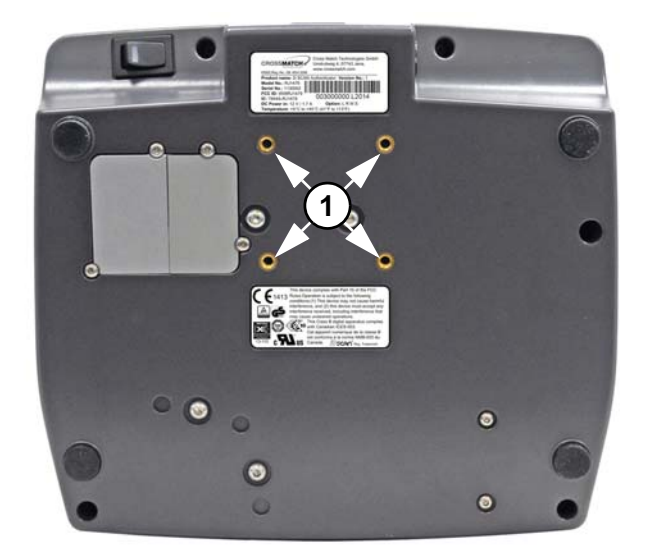

**Figure 2.10** Mount points

<span id="page-26-0"></span>**1** Use M4 metric screws to fasten the Authenticator. The mount points on the document reader are 0.295 inches (7.5 mm) deep.

#### **Caution**

Make sure that the screws do not extend more than 0.295 inches (7.5 mm) above the surface. Longer screws will damage the bottom of the device.

**2** Attach the device to the surface with the four screws.

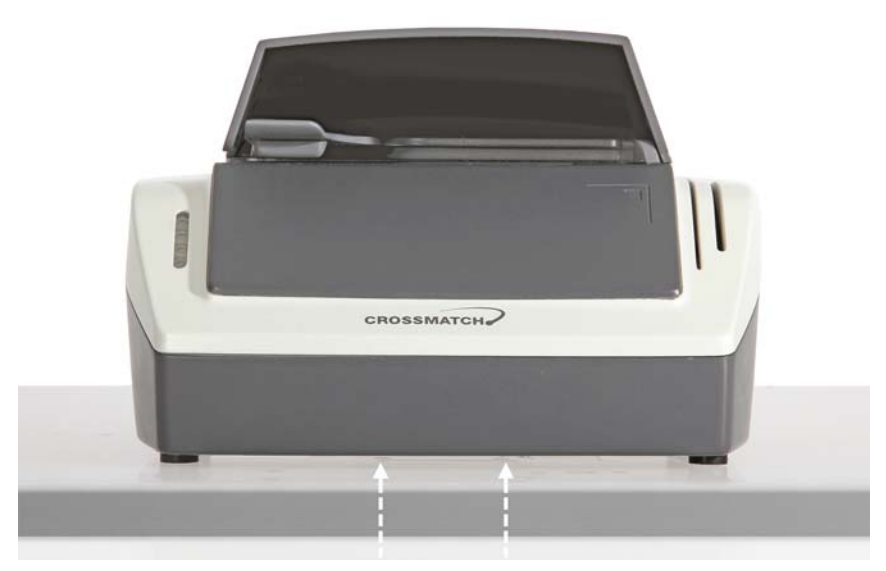

**Figure 2.11** Fasten the Authenticator

<span id="page-26-1"></span>**1** You have completed the procedure.

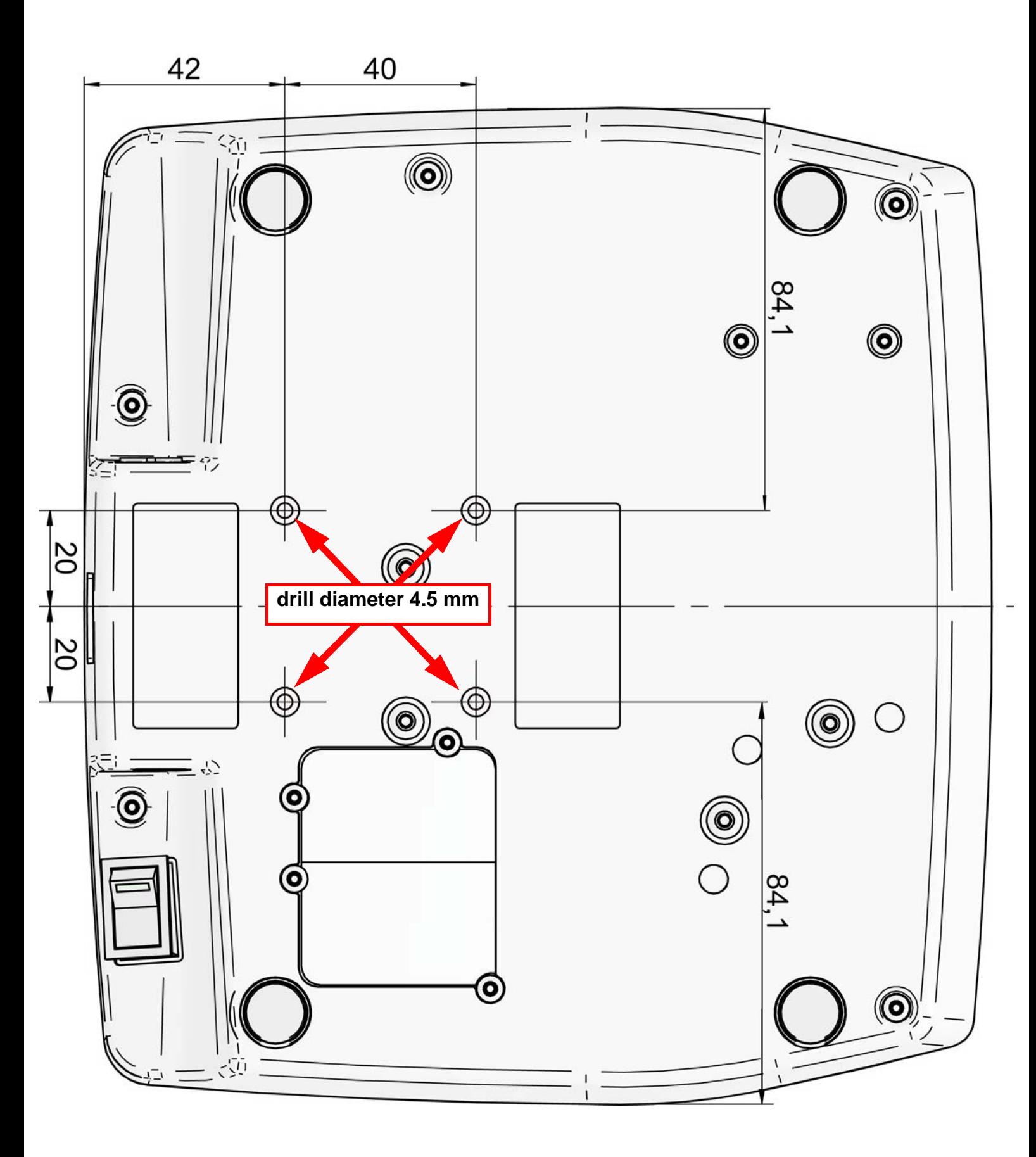

# <span id="page-28-0"></span>Drill template

scale 1:1, use a borderless print method

#### **Note**

Do not choose the option <Fit to page> in the printer properties dialogue.

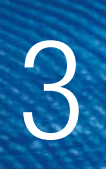

# <span id="page-30-4"></span><span id="page-30-2"></span><span id="page-30-1"></span>How to use the D SCAN Authenticator

THIS CHAPTER DESCRIBES THE FIELDS OF APPLICATION, THE CHARACTERISTICS OF DOCUMENTS AND HOW TO READ A DOCUMENT WITH THE D SCAN AUTHENTICATOR USING THE D SCAN EXTENSIONS DEMO APPLICATION.

# <span id="page-30-0"></span>Applications and software levels

The D SCAN AUTHENTICATOR is available with two software levels, the D SCAN Essentials and D SCAN Extensions to allow easy integration into existing systems on different levels of completeness. Each software level exists as a runtime license and an SDK license.

<span id="page-30-3"></span>The D SCAN Essentials runtime software is provided for every document reader. The software is necessary to access D SCAN Authenticator devices on a fundamental functional level. This applies for high level document authentication software from D SCAN Extensions series as well as for direct device access by system integrators.

D SCAN Essentials software allows low level access to the device:

- USB driver
- Illumination selection and turn on/off, image capturing, RFID reader access on APDU (Application Protocol Data Unit) level
- Human interface control (buzzer and status LEDs)
- Optional SDK recommended for system integrators with experience in document processing.

D SCAN Extensions software allows high level functionality:

- Business method level to access images
- Verification of security features and RFID access on data group level
- OCR functionality and internal implementations of cryptographic protocols
- ICAO Doc 9303 default document definition

Optional SDK with tools for the implementation of protocols like BAC, EAC, PA, and AA.

Using the D SCAN Extensions software and/or additional customized functions the following main applications, without the demand of completeness are:

Airports

- Airline check-in and boarding, automated check-in
- ID verification at the time of check-in
- Creation of reference data for passenger tracking
- Faster, more precise and more efficient passenger handling

Rental car companies

- Check-in
- Verification of ID documents
- Verification of driver's licenses
- Automated check-in for pre-registered customers

Banks

- Verification of ID documents
- Search against blacklists
- Transaction automation

**Hotels** 

- Check-in
- Automated check-in for pre-registered guests
- Reading personal data from ID documents of guests and transmitting to authorities

Border control

- Automated border control
- Authentication of ID documents
- Providing reliable and efficient border control

Mobile Communications

- ID verification of customers
- Search against blacklists
- Contract automation

# <span id="page-31-0"></span>Characteristics of documents

General properties of Machine Readable Travel Documents are standardized in ICAO Doc 9303. This includes the structure, font, and location of the Machine Readable Zone (MRZ), MRZ check digits, and some UV properties of the document paper to be used. With the D SCAN Extensions software, these features are always checked. Images in all available illuminations are always captured accordance with the installed hardware options.

The default document recognition and check software works with ICAO 9303 compliant documents of ID1, ID2, and ID3 format. A machine readable zone (MRZ) must be exactly as specified in Doc 9303, with special attention to the OCR-B font.

Additionally, documents, which are not compliant with ICAO specifications, can be detected and can be taught to the system on request.

### <span id="page-31-1"></span>The machine readable zone

The ICAO Doc 9303 standard defines the Machine Readable Zone (MRZ) of any Machine Readable Travel Document (MRTD). The position and dimensions of the MRZ is different for every document type (e.g Passport, Visa, ID Card). The certain definition for each document type can be found in ICAO Doc 9303. As an example the MRZ for an Passport according to the ICAO Doc 9303 standard is illustrated in the following graphic:

- 23.2 mm (0.91 in) height from the lower edge of the document
- Over the total width of the document
- It spans two lines and each line is 44 characters long

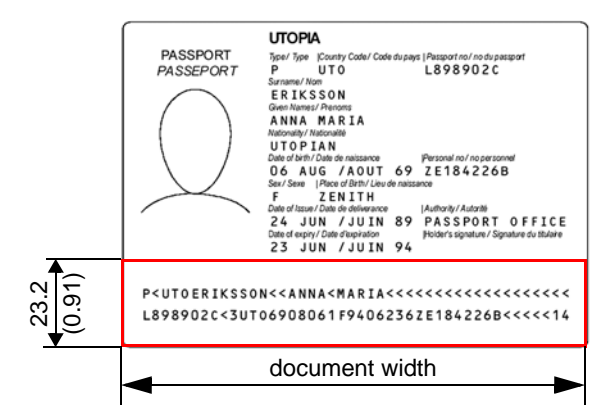

<span id="page-32-1"></span>**Figure 3.1** The machine readable zone

The document support area of the D SCAN Authenticator goes beyond the ICAO-MRZ. In customer specific applications, it is also possible to read zones outside the MRZ of documents which do not meet the requirements of ICAO Doc 9303 as long as the physical conditions (font, size, printing quality, lamination, etc.) of the document to be inspected allow this.

# <span id="page-32-0"></span>Position the documents

An instruction symbol (1) on the right side provides principle information for the user how to place a document on the document support area. The correct final position is along the right (R) and the back (B) part of the document support area.

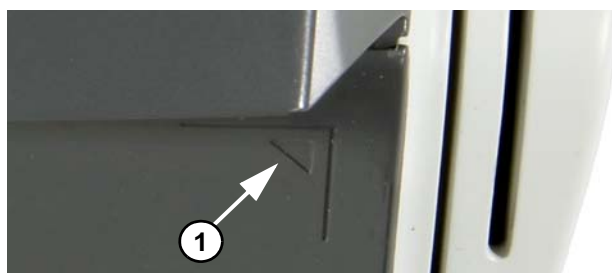

**Figure 3.2** Instruction symbol

- <span id="page-32-2"></span>**1** Put the data page face down on the document support area.
- **2** Move the document along the right part of the document support area until it stops. The document slips beneath the document holder  $(2)$  that keeps the document in position during the reading process. Lift the front of the document holder to put thicker documents in the reader.
- <span id="page-32-3"></span>**3** Revers the procedure to remove the document.

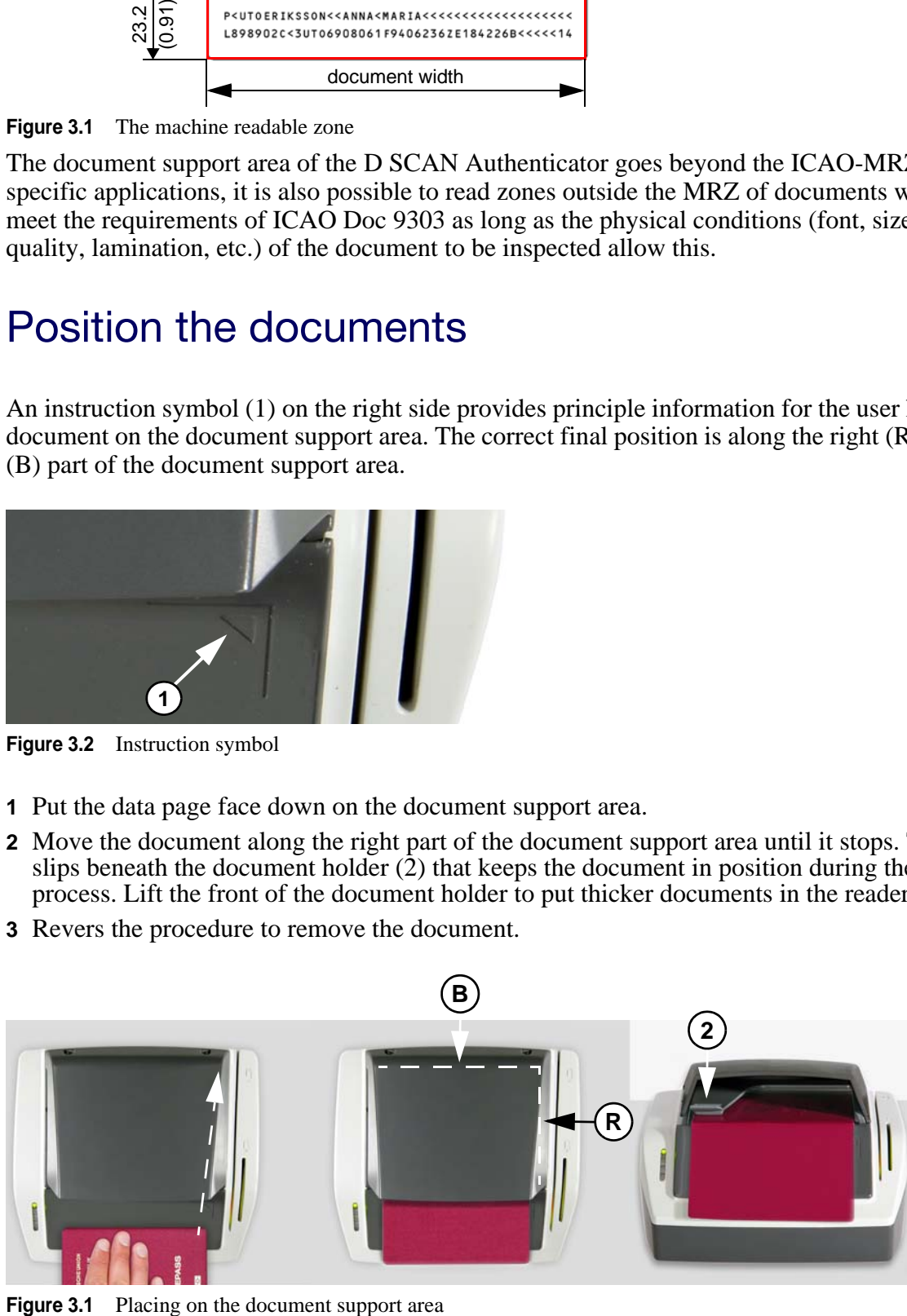

# <span id="page-33-0"></span>Smart cards

The smart card reader is an optional feature. The corresponding slot is on the right top. It is the shorter slot (3) and is labeled with an icon.

- **1** Grasp the smart card so that the chip of the card faces to the outside.
- **2** Move the smart card in the slot at an angle of 45 degrees until it stops.

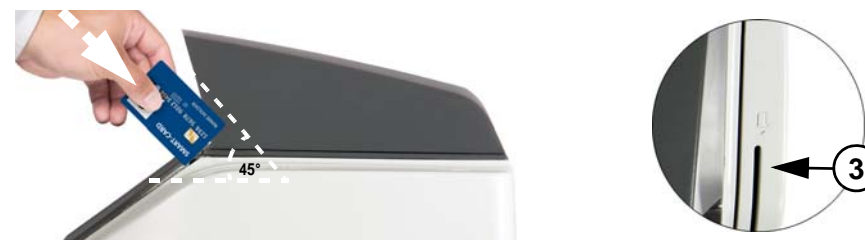

<span id="page-33-3"></span>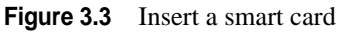

### <span id="page-33-1"></span>Magnetic stripe cards

The magnetic stripe card reader is an optional feature. The corresponding slot is on the right top. It is the larger slot (4) and labeled with an icon.

**4**

- **1** Hold the magnetic stripe card so that the magnetic stripe points down and faces away from the Authenticator.
- **2** Insert the card from the back into the slot.
- **3** Move the card through the slot until it is free.

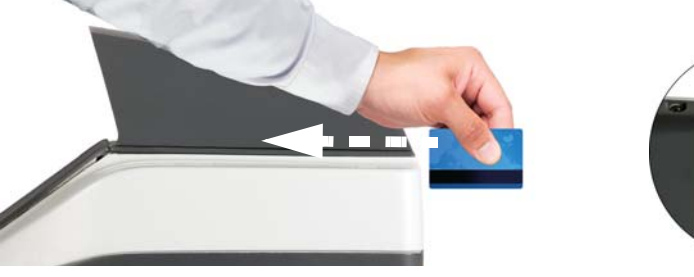

**Figure 3.4** Placing a magnetic stripe card

# <span id="page-33-5"></span><span id="page-33-4"></span><span id="page-33-2"></span>Read in a document

The following section describes a complete document reading process using the D SCAN Show Case application as an example and explains how to use the system correctly. The operation and display of results is controlled by the software as well as all functions.

#### **Note**

#### The D SCAN Show Case is only part of the D SCAN Extensions SDK software package.

Depending on your used software and your station policy, the computer screens may differ from this example. Also the status lights can be used differently. However the operation of the D SCAN Authenticator is the same.

#### **Note**

Before a document is processed make sure that the document support area is clean. Remove smudges, laminate glue, finger prints or other dirt that may blur the document being processed. Avoid touching the document glass with fingers prior to use.

The D SCAN Authenticator is easy to use:

- **1** Turn on the D SCAN Authenticator.
- **2** Turn on your computer.
- **3** Start the D SCAN Show Case application. The software initializes the D SCAN Authenticator and switches it to the Ready to scan mode.
	- Depending on the performance of your computer, start-up can take a few moments.

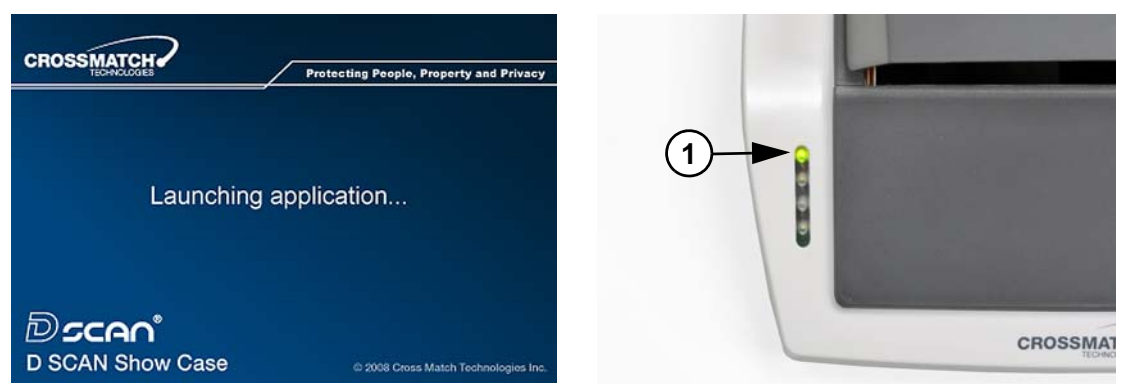

**Figure 3.5** Launching application

<span id="page-34-1"></span>• After successful initialization the *Overview* window appears. The green status light (1) is on and indicates the Ready to scan mode.

## <span id="page-34-0"></span>The Overview page

<span id="page-34-3"></span>The Overview page is the default page that shows the data from the processed document. Use the Tabs at the top to navigate and to view all data and images.

**1** Put the data page of the document to be read face down on the document support area.

#### **Warning**

Do not look directly into the lights of the document support area. Maintain a required minimum distance of not less than 11.8 inches (0.3 m).

- **2** A short acoustic signal indicates that the document is in the correct position. The processing starts automatically.
	- A processing bar (2) is shown at the bottom and the Image processing lights (3) are on. The image processing lights indicate that the data are recorded and processing is started.
	- If RFID data are available the Reading RFID lights (4) are on and processing is started.

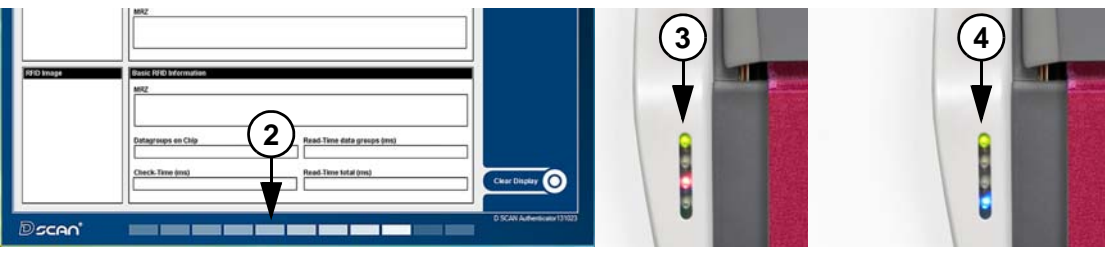

<span id="page-34-2"></span>**Figure 3.6** Processing information

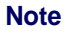

Do not move the document until the yellow processing light turns off.

- When the document reader completes processing the document, the processing lights turn off, the green Ready to scan light comes on and a short acoustic signal occurs.
- You can remove the document.

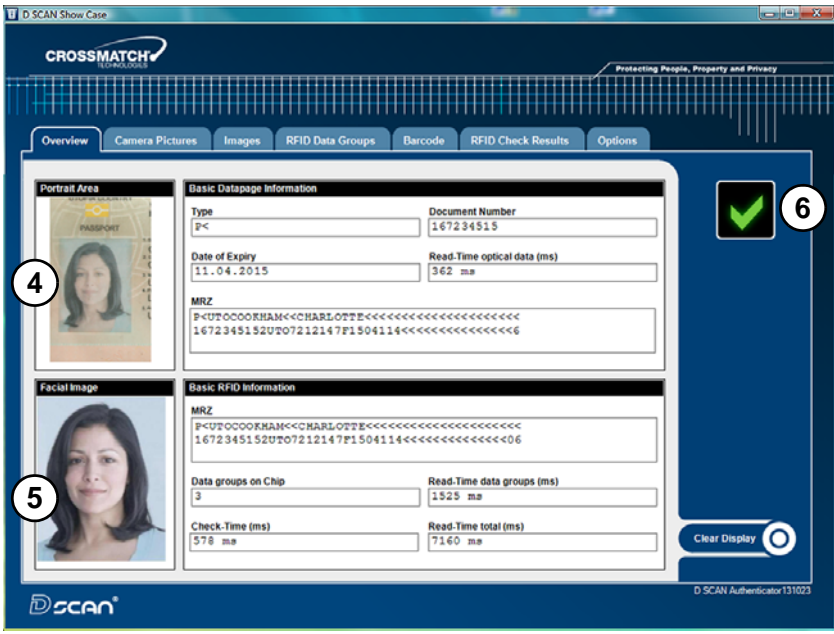

<span id="page-35-0"></span>**Figure 3.7** Overview data page

- **3** All data submitted to the computer are displayed on the computer screen.
	- The upper part (4) shows the captured visible data, printed on the document.
	- The lower part (5) shows the chip data stored on the RFID tag. This allows you to compare both data sections manually.
	- An optional status icon (6) is shown on the right side and indicates the operator quality checking information. This option can be disabled or enabled on the Options page. See ["Global result](#page-40-1)  [settings" on page 3-11](#page-40-1) for more information.

In the event of errors, failed verifications, or if the processed document is not recognized, the failed icon (7) appears.

- <span id="page-35-1"></span>• Use the Clear Display (8) button to clear the displayed data.
- Repeat the operation with the same document to make sure that the problem was not caused by mispositioning the document. Lift the document up and adjust the placement.

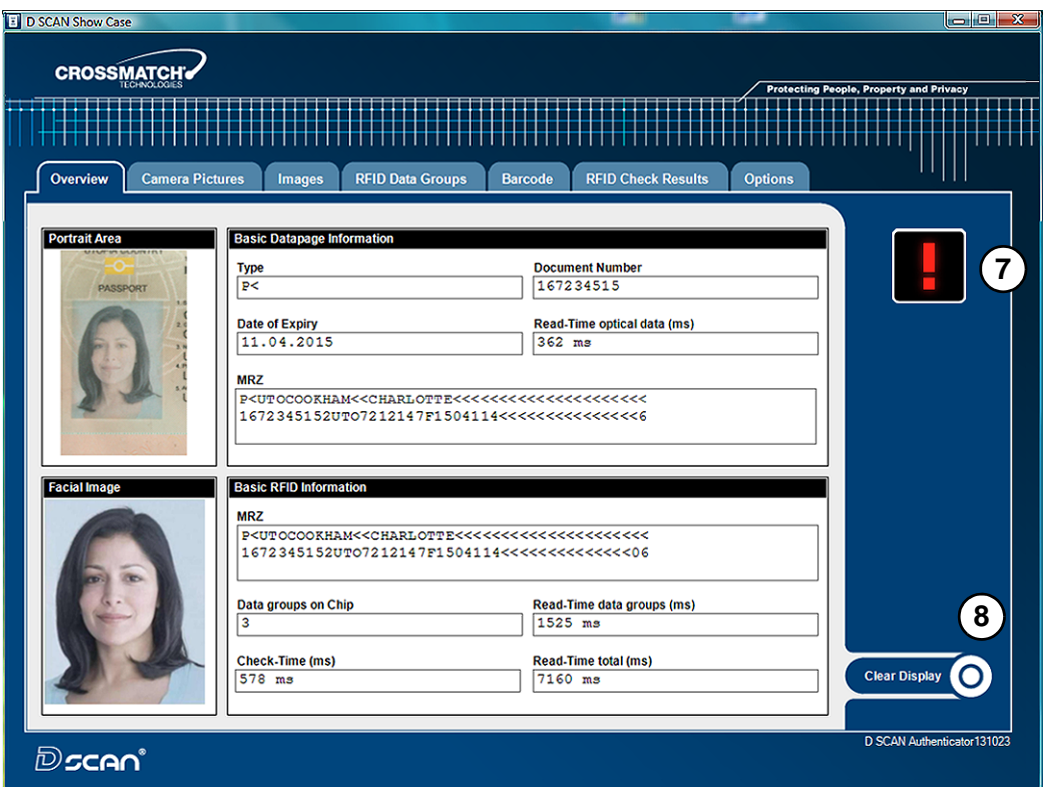

<span id="page-36-1"></span>**Figure 3.8** Failed verification

### <span id="page-36-0"></span>The camera pictures page

<span id="page-36-2"></span>The Camera pictures page shows all available images captured under different illuminations depending on the features installed in the document reader. The upper image is the Master image. It allows the operator to mark an area of interest with the mouse cursor.

To mark an area:

- **1** Move the cursor to the desired position and press the left mouse button.
- **2** With the left mouse button pressed, draw a frame (1).
	- The dimensions of the frame will be proportional to the length and width of the image.
	- The content of the frame applies to all displayed images on the screen as a zoomed detail.
- **3** Move the cursor into the frame, then press and hold the left mouse button to move the frame to any place within the image.
- **4** All other images on the page adjust to the moved frame.
- **5** Click the right mouse button to delete the frame.

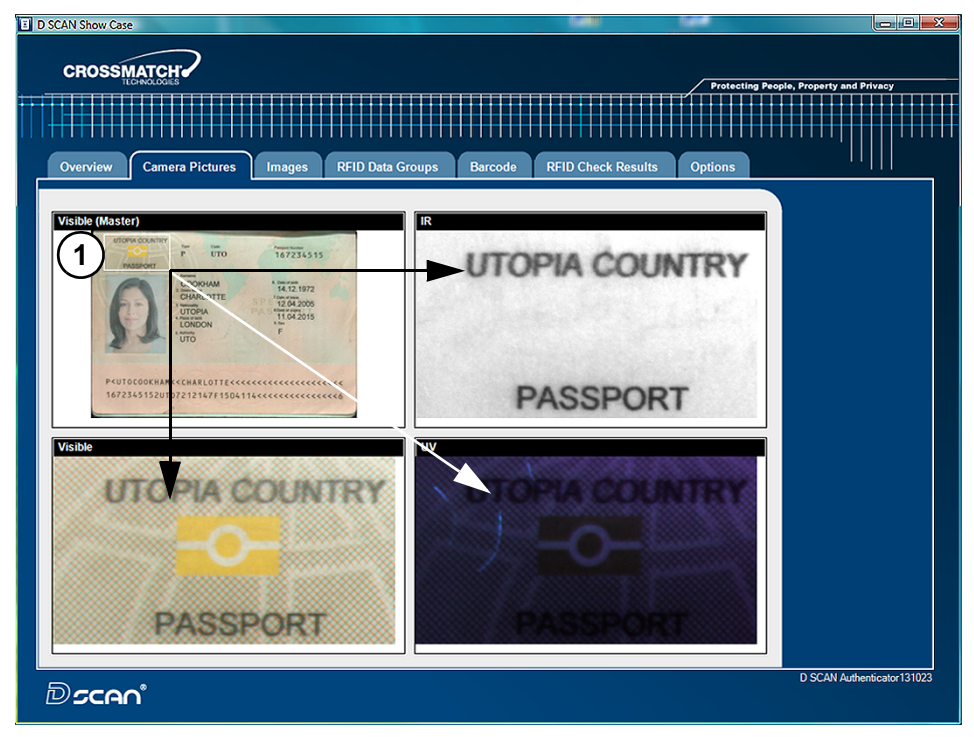

**Figure 3.9** Camera pictures page

## <span id="page-37-1"></span><span id="page-37-0"></span>The images page

<span id="page-37-3"></span>The Images page displays all available images in full screen resolution captured under different illuminations depending on the features installed in the document reader.

- **1** To select a single image click the down arrow in the Select box and chose the desired type of image from the list  $(1)$ .
- **2** To view all images in sequence click on the left or right arrow (2) in the right upper corner of the image and scroll through all available images.
- **3** Put the mouse cursor in a displayed image and use the mouse wheel to zoom in or out. Press the right mouse button to stop the zoom function.
- **4** The Save (3) button stores the chosen image on your local disk.

<span id="page-37-2"></span>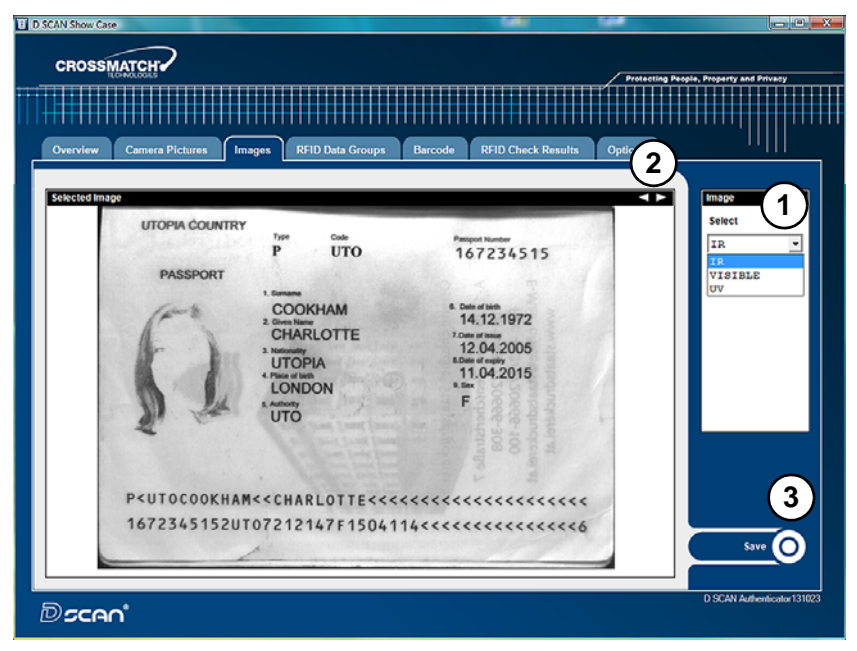

**Figure 3.10** Images page

# <span id="page-38-0"></span>The RFID data groups page

<span id="page-38-4"></span>The *RFID Data groups* page displays all data groups in the Hex-Format found on the RFID tag.

- **1** To select a single data group click the down arrow in the Select box and select the desired type of data group from the list (1).
	- If no RFID data is available the Select box is grayed out.
- **2** To view all data groups in sequence click on the left or right arrow (2) in the right upper corner and scroll through all available data groups.
	- If the content of a data group is an image, it is displayed on the right sight (3) below the *Select* box.
- **3** The Save (4) button stores the content of the chosen data group on your local disk.

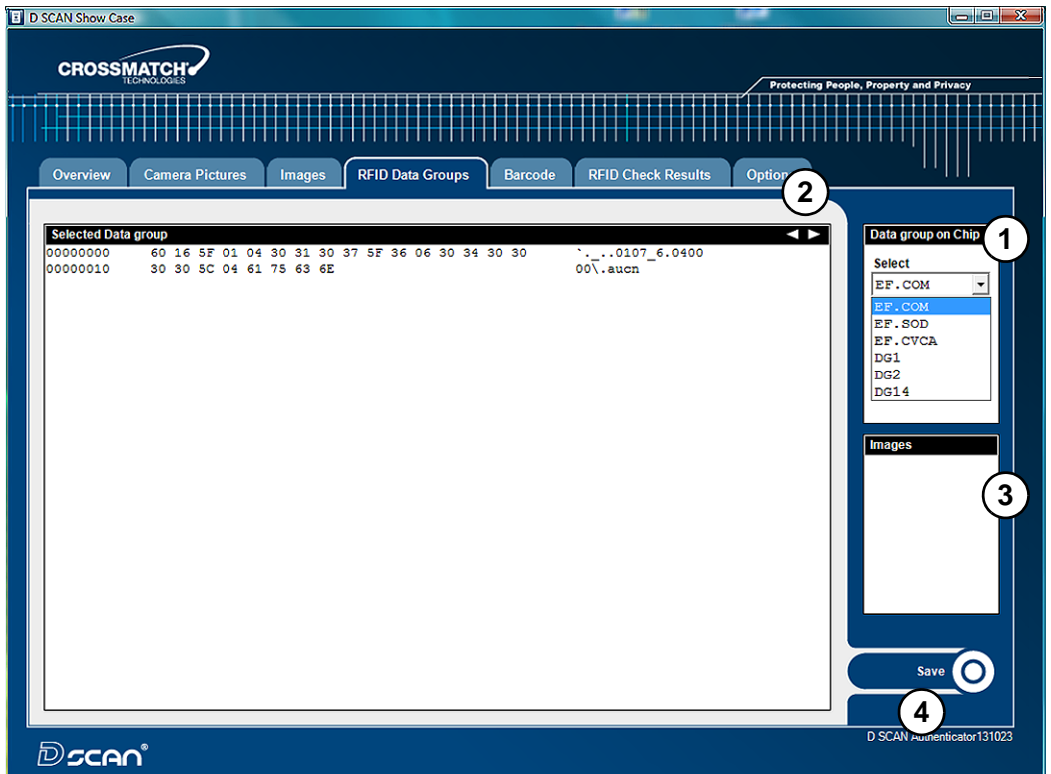

<span id="page-38-2"></span>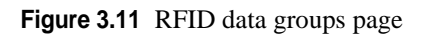

# <span id="page-38-1"></span>The barcode page

<span id="page-38-3"></span>The Barcode page displays every barcode found on the document. As the default setting the PDF417 barcode is read. To read more barcodes use the *Barcodes to read* box on the Options page.

- **1** To read a single barcode, click the down arrow in the *Select* box and select the barcode from the list (1).
- **2** If no barcode data is available the *Select* box is disabled.
- **3** To view all the barcodes found, click on the left or right arrow (2) in the right upper corner and scroll through all the available barcodes.
- **4** The Save (2) button stores the content of the selected barcode on your local disk.

|                    | D SCAN Show Case                                                        |  |  |  |  |                                                                                                    |                         |  |  |  |  |                |  |                                                |  |                                                                                           | $\mathbf{X}$ ere                                                                                                    |
|--------------------|-------------------------------------------------------------------------|--|--|--|--|----------------------------------------------------------------------------------------------------|-------------------------|--|--|--|--|----------------|--|------------------------------------------------|--|-------------------------------------------------------------------------------------------|----------------------------------------------------------------------------------------------------|
| <b>CROSSMATCH®</b> |                                                                         |  |  |  |  |                                                                                                    |                         |  |  |  |  |                |  | <b>Protecting People, Property and Privacy</b> |  |                                                                                           |                                                                                                    |
|                    |                                                                         |  |  |  |  |                                                                                                    |                         |  |  |  |  |                |  |                                                |  |                                                                                           |                                                                                                    |
|                    | <b>Camera Pictures</b><br>Overview<br><b>Images</b>                     |  |  |  |  |                                                                                                    | <b>RFID Data Groups</b> |  |  |  |  | <b>Barcode</b> |  | <b>RFID Check Results</b><br><b>Options</b>    |  |                                                                                           |                                                                                                    |
|                    | <b>Selected Barcode</b><br>00000000<br>00000010<br>00000020<br>00000030 |  |  |  |  | 4D 31 57 45 49 53 42 41 43 48 2F 4D 49 43 48 41<br>45 4C 20 20 20 20 45 35 56 44 53 32 54 20 46 52<br>41 4F 52 44 4C 48 20 30 34 33 30 20 32 36 36 4D<br>33 34 47 20 31 36 34 20 20 33 30 31 30 |                         |  |  |  |  |                |  |                                                |  | $\rightarrow$<br>M1WEISBACH/MICHA<br>E5VDS2T FR<br>ЕL<br>AORDLH 0430 266M<br>34G 164 3010 | <b>Barcodes found</b><br>1<br><b>Select</b><br>PDF417<br>▼<br>Code 39<br>Code 128<br>$EAN-13$<br>2/5 Interleav<br>PDF417<br>님,<br>Save |
|                    | Dscan®                                                                  |  |  |  |  |                                                                                                    |                         |  |  |  |  |                |  |                                                |  |                                                                                           | $\mathbf{2}$<br>D SCAN Automaticator 131023                                                                                            |

<span id="page-39-1"></span>**Figure 3.12** Barcode page

# <span id="page-39-0"></span>The RFID check results page

<span id="page-39-3"></span>The RFID Check Results page shows the results of all performed security checks during processing the document. It may helpful to find out the reason for a failed security check.

- Green colored entries indicate successful security checks.
- Entries in red color indicate mistakes or failed security checks.
- The orange color indicates security checks or features which are not supported.
- **1** Use the scroll bar (1) to view longer lists.
- **2** The Save (2) button stores the list on your local disk.

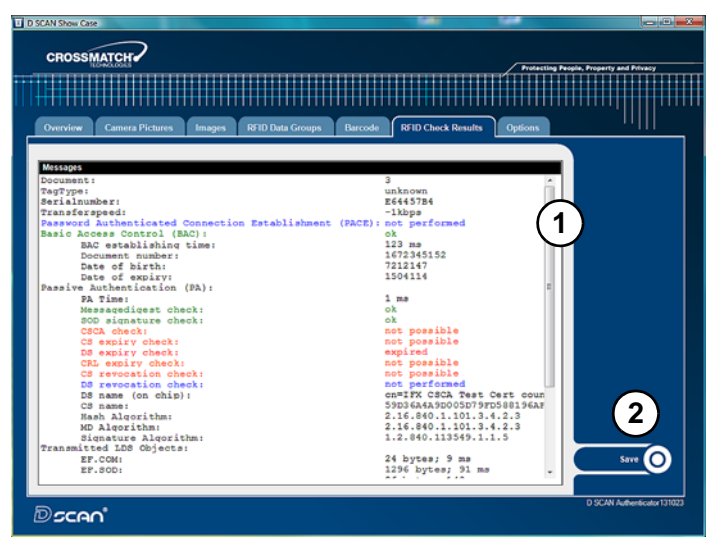

<span id="page-39-2"></span>**Figure 3.13** RFID check results page

The D SCAN Authenticator is ready to process the next document.

## <span id="page-40-0"></span>The options page

<span id="page-40-5"></span>The Options page allows changes to the default settings of the program and to the appearance of functions.

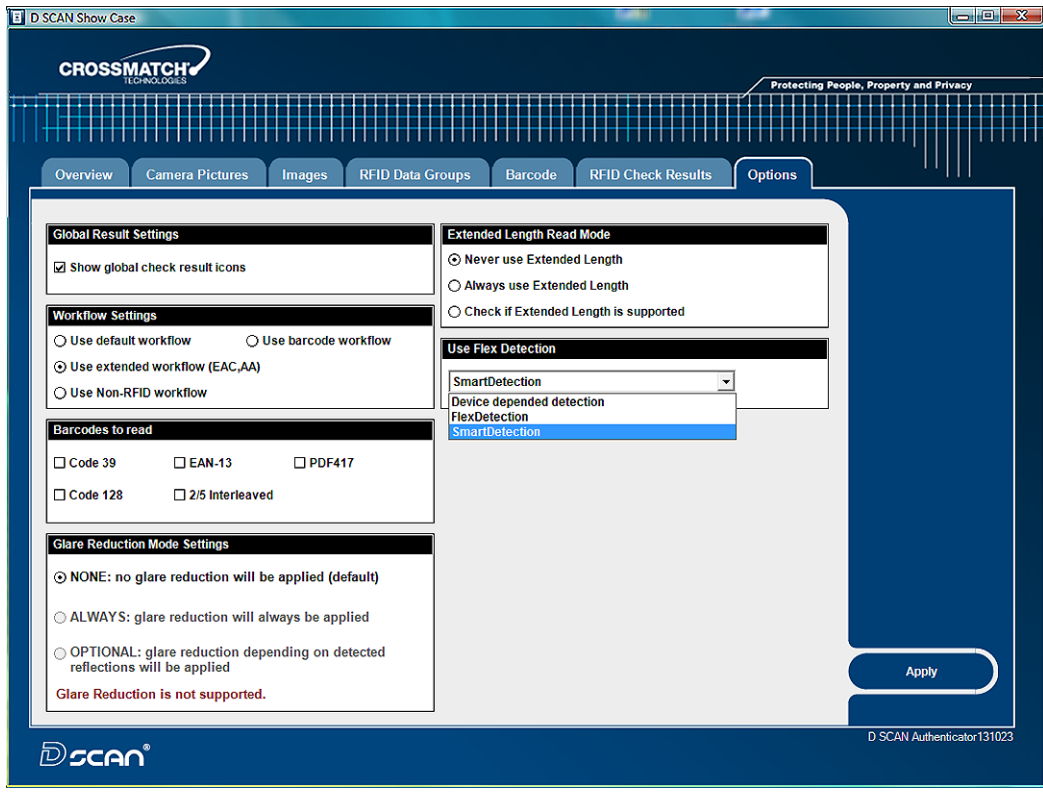

<span id="page-40-3"></span>**Figure 3.14** Options page

#### <span id="page-40-1"></span>Global result settings

Two icons are used to show the operator quality checking information. The function to display the icons can be enabled or disabled and applies only for ID documents with MRZ.

> The red Failed icon indicates that: • The MRZ check sums are not correct. The document is expired. • The RFID data group read error in the RFID. • Any explicit error occurred during RFID verification. The green OK checkmark indicates that: The MRZ check sums are correct. • The document is not expired.<br>• The device read the REID date • The device read the RFID data successfully. • No explicit error occurred during RFID verification.

• Another case occurred that is not listed above.

#### <span id="page-40-2"></span>Work flow settings

In the default work flow, normal ID documents are scanned, including security checks, for:

- <span id="page-40-4"></span>• MRZ.
- RFID.
- Selected barcode type(s).

The barcode workflow can be used to demonstrate the reading speed of barcodes. Only the enabled barcode type(s) will be checked. The more barcode types are selected the longer the reading process takes.

#### <span id="page-41-4"></span><span id="page-41-0"></span>Barcodes to read

Set the checkmark for the barcodes to read.

#### <span id="page-41-5"></span><span id="page-41-1"></span>Glare reduction mode settings

The glare reduction feature is not supported by the Authenticator device.

#### <span id="page-41-2"></span>Extended length read mode

This mode allows the device to read more than 255 Bytes.

#### <span id="page-41-3"></span>Use flex detection

The Authenticator can be configured to process documents placed on the document support area with different detection modes.

- Device depended detection. This setting is the default setting to process documents placed on any position.
- Flex detection. This mode allows the device to detect documents in any position and at any angle.
- Smart detection. In this mode the document reader reduces the light exposure when processing a document. It can be used to operate the device with the ambnient light cover removed.

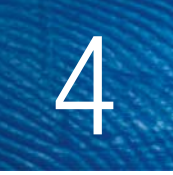

# <span id="page-42-5"></span>Maintenance

<span id="page-42-6"></span><span id="page-42-0"></span>THIS CHAPTER DESCRIBES MAINTENANCE PROCEDURES THAT INCREASE THE LIFE OF THE DOCUMENT READER.

# <span id="page-42-1"></span>**Cleaning**

Check the condition of the document support area each day. A clean document support area is required for proper operation. It avoids the transfer of communicable diseases and prevents dirt from reducing the image quality of the processed document. To clean the document support area use Alcohol Prep Pads or glass cleaning pads.

#### **Caution**

Do not use acetone, oil-based, abrasive or other unauthorized cleaners. This may damage the device and render it inoperable. Using unapproved cleaning solutions will void the warranty.

# <span id="page-42-2"></span>Clean the document support area

- **1** Open the package and remove the Alcohol Prep Pad.
- **2** Clean the document support area surface with the pad. Allow the surface to dry.
- **3** Use a Microfiber cloth to remove any remaining moisture on the platen until clean and dry.

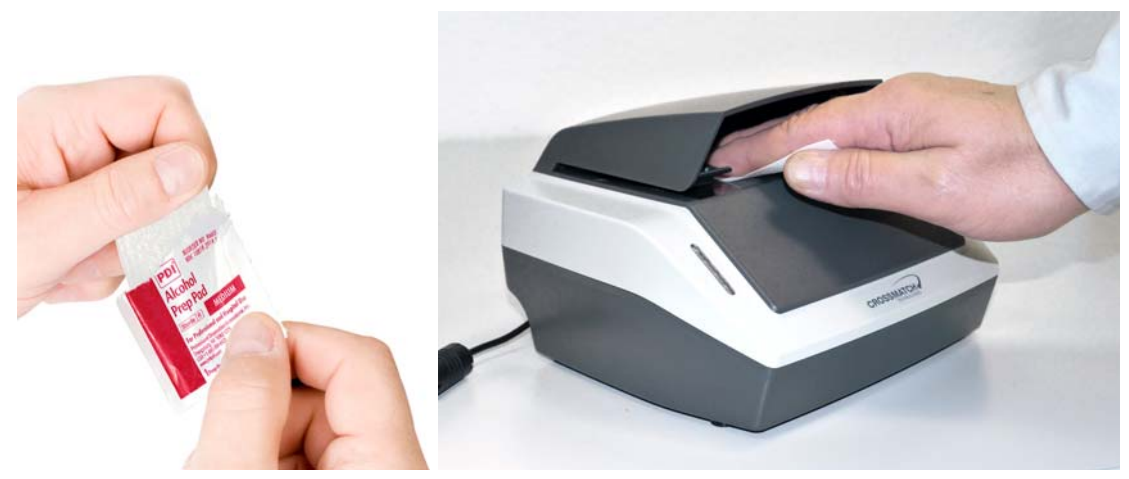

**Figure 4.1** Clean the document support area

# <span id="page-42-4"></span><span id="page-42-3"></span>Clean the case

#### **Warning**

Do not pour liquids (water etc.) onto the document reader. Use a damp cloth to clean the outside surface of the scanner.

To remove smudges, finger prints or other dirt, and grime:

- **1** Use a damp, soft, lint-free cloth.
- **2** Wipe the case.
- **3** Allow the outside surface to dry before the capture process is started.

#### **Warning**

Before you clean the case, disconnect the D SCAN Authenticator from the grounded outlet.

# <span id="page-43-0"></span>D SCAN AUTHENTICATOR specifications

#### <span id="page-43-2"></span>**Table 4.1** Product specifications

<span id="page-43-11"></span><span id="page-43-10"></span><span id="page-43-9"></span>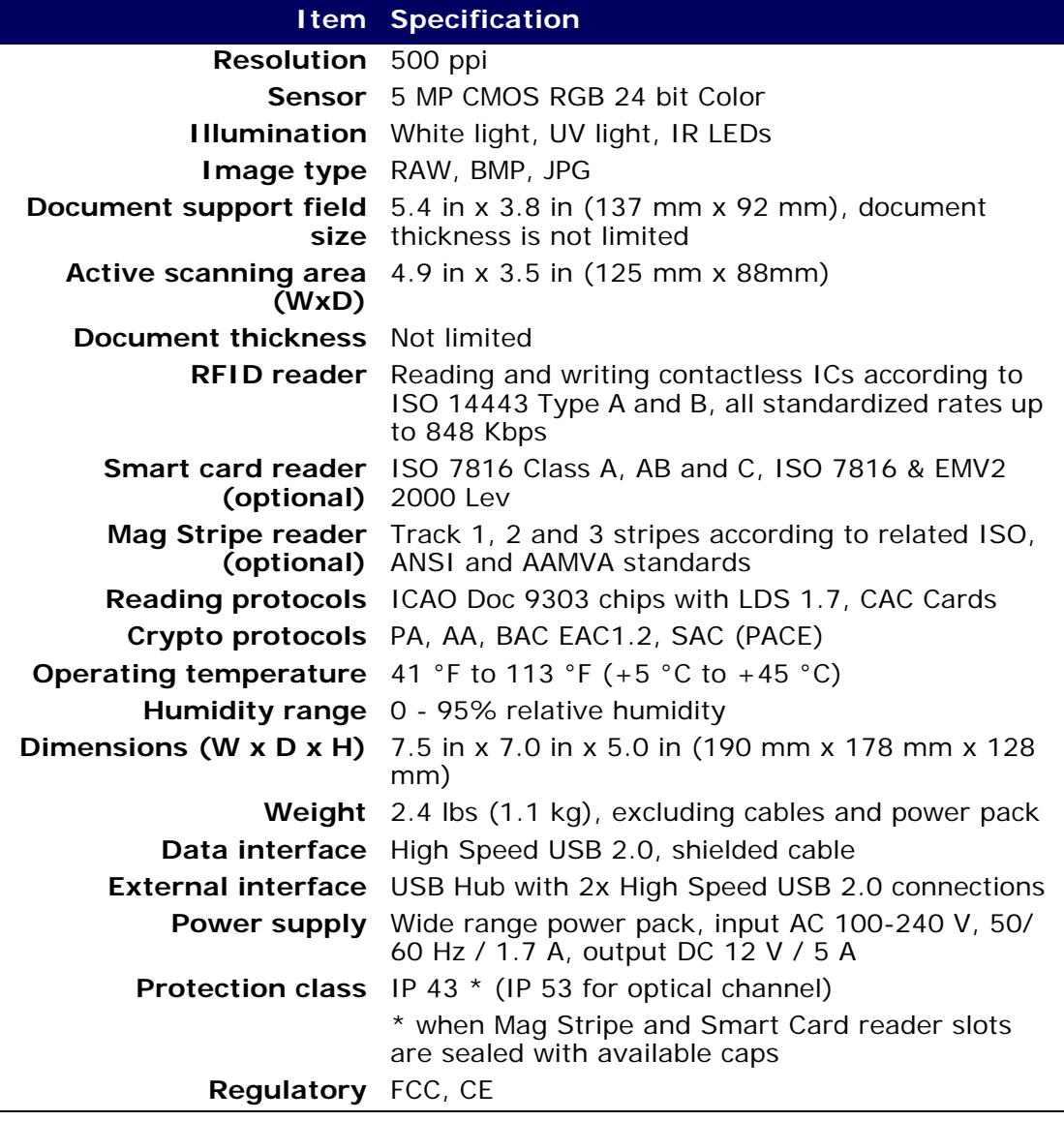

# <span id="page-43-14"></span><span id="page-43-13"></span><span id="page-43-12"></span><span id="page-43-8"></span><span id="page-43-7"></span><span id="page-43-6"></span><span id="page-43-5"></span><span id="page-43-4"></span><span id="page-43-3"></span><span id="page-43-1"></span>**Supplies**

To order supplies for your D SCAN Authenticator, call Cross Match Technologies for price information.

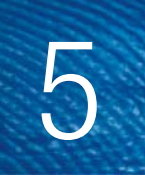

# <span id="page-44-4"></span>Problems and Corrections

<span id="page-44-0"></span>THIS CHAPTER CONTAINS COMMON PROBLEMS AND STEPS TO CORRECT THEM.

Do the procedures in this section before you contact the Cross Match Technical Support department.

# <span id="page-44-1"></span>The Authenticator does not work

#### **The error messages displayed:**

None. The yellow processing light is flashing.

#### **First actions to correct the problem**

- **1** Test the electrical outlet to ensure that the electrical outlet is working.
- **2** Check the correct installation of the power supply.
- **3** Verify that you use a certified USB cable and it is firmly connected to the computer.
- **4** Verify you use the USB 2.0 interface port of your computer.

#### **More actions to correct the problem**

- **1** Check the correct installation of the hardware driver.
- **2** Replace the USB cable to find out if it is defective.
- **3** Contact the Technical Support department.

# <span id="page-44-2"></span>Authenticator disconnected during operation

## **The error messages displayed:**

A broken connection message depends on your software configuration.

The yellow LED is on.

### **First actions to correct the problem**

- **1** Click OK to confirm the message Connection broken.
- **2** Establish the USB connection.
- **3** Connect the power to the Authenticator.
- **4** Initialize the Authenticator again.

### **More actions to correct the problem**

Contact the Technical Support department.

# <span id="page-44-3"></span>Initialization failed

### **The error messages displayed:**

None. The yellow LED is on.

#### **First actions to correct the problem**

- **1** Verify the USB cable is correctly connected to the computer.
- **2** Initialize the Authenticator.

#### **More actions to correct the problem**

- **1** Restart the computer.
- **2** Initialize the Authenticator again.
- **3** Contact the Technical Support department.

# <span id="page-45-0"></span>Dark image sections

#### **The error messages displayed:**

None

#### **First actions to correct the problem**

- **1** Clean the document support area.
- **2** Make sure that you have no direct light exposure on the processing surface.
- **3** Verify the correct installation of all software and hardware components.

#### **More actions to correct the problem**

Contact the Technical Support department.

# <span id="page-45-1"></span>Visualization and processing speed too slow

#### **The error messages displayed:**

None

#### **First actions to correct the problem**

- **1** Verify the system requirements. See ["System requirements" on page 2-4.](#page-21-4)
- **2** Verify that the port is not a USB 1.1 interface port.

#### **More actions to correct the problem**

Contact the Technical Support department.

# <span id="page-45-2"></span>Creating a problem report

If you cannot correct the problem, please use the D SCAN TestWizard to perform a complete interactive diagnostic of the system.

- **1** Start the D SCAN TestWizard.
- **2** Perform a complete system test.
- **3** Create a log file.
- **4** Save the log file.
- **5** Send the log file to the responsible Service Center.

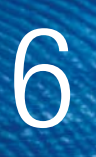

# <span id="page-46-6"></span>**Customer Care and** Contact Information

<span id="page-46-0"></span>THIS CHAPTER CONTAINS TECHNICAL SUPPORT INFORMATION FOR THE PRODUCT AND CONTACT INFORMATION FOR THE COMPANY.

# <span id="page-46-7"></span><span id="page-46-1"></span>Technical Support

The Technical Support department is available for the D SCAN Authenticator.

# <span id="page-46-8"></span><span id="page-46-2"></span>E-mail

Cross Match Customer Care offers free technical hardware support on-line during the warranty period, in the order that the requests are received.

<span id="page-46-4"></span>**Table 6.1** The Global Technical Support department addresses

**Global CustomerCare@crossmatch.com** 

If the warranty has expired, contact Technical Support by telephone or facsimile.

### <span id="page-46-9"></span><span id="page-46-3"></span>Telephone and facsimile

Customer Care is available at the following telephone numbers:

<span id="page-46-5"></span>**Table 6.2** The Global Technical Support department numbers

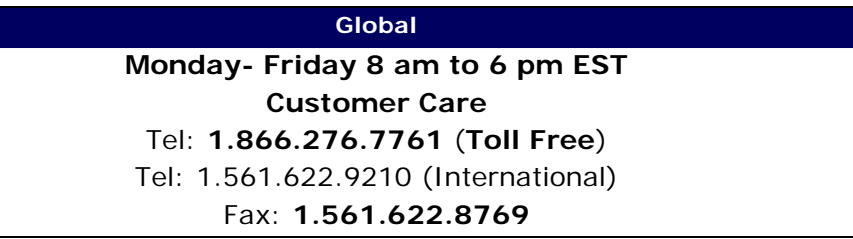

Free technical support is available by telephone or facsimile for the D SCAN Authenticator under the warranty. After the warranty has expired, technical support is available at a given cost per hour. Contact Technical Support for complete information.

The Technical Support for the software products and the services purchased from Cross Match Technologies is not included under the warranty. The Technical Support for other products is available at a given cost to the customer. Support for software development related questions is, up to a certain limit, usually included in every SDK purchase.

When you contact Technical Support, make sure that you can provide the following information:

- Company name
- Contact person
- The D SCAN Authenticator serial number (found on the bottom of product)
- The configuration of your PC workstation or laptop
- The error messages that appear on the screen
- The log file created by the D SCAN TestWizard and the test images.
- The used D SCAN software and version number

# <span id="page-47-13"></span><span id="page-47-0"></span>Return and repair of the D SCAN AUTHENTICATOR

<span id="page-47-14"></span>You must have an RMA number to return a D SCAN Authenticator for repair or replacement. Contact the Technical Support department to request and receive an RMA number. Put the RMA number on the outside of the box and on the label.

<span id="page-47-7"></span>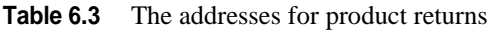

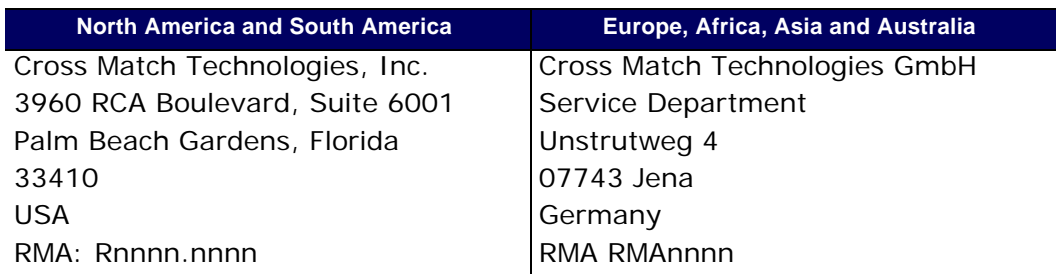

The product is sent to the correct department for service or replacement, then returned to the customer. Any product sent to Cross Match Technologies without an RMA number is returned.

# <span id="page-47-10"></span><span id="page-47-1"></span>Delivery costs

#### <span id="page-47-12"></span><span id="page-47-2"></span>The product is in the warranty period

- The customer accepts all charges to send the product to Cross Match for service.
- Cross Match accepts all charges to return the product to the customer.

#### <span id="page-47-3"></span>**Customers inside the EU**

• Cross Match accepts all charges to send the product to Cross Match for service and to return the product to the customer.

### <span id="page-47-11"></span><span id="page-47-4"></span>The product is not in the warranty period

The customer accepts all charges.

```
Note
```
You must return a product in the original boxes. If the original boxes are not available, contact the Technical Support department for instructions.

# <span id="page-47-8"></span><span id="page-47-5"></span>Contact information

### <span id="page-47-9"></span><span id="page-47-6"></span>Corporate Headquarters

.Cross Match Technologies, Inc. 3950 RCA Boulevard, Suite 5001 Palm Beach Gardens, FL 33410

USA T: +1 (561) 622-1650 F: +1 (561) 622-9938 T: (866) 725-3926 (Toll Free) General Mailbox: info@crossmatch.com **Sales Department:** sales@crossmatch.com **Technical Support**: CustomerCare@crossmatch.com

# <span id="page-48-1"></span><span id="page-48-0"></span>Corporate Web Page

www.crossmatch.com

# <span id="page-50-4"></span>**Product Warranty**

7

<span id="page-50-5"></span><span id="page-50-0"></span>THIS CHAPTER CONTAINS THE TEXT OF THE PRODUCT WARRANTY.

# <span id="page-50-1"></span>Limited Warranty

Cross Match Technologies, Inc. and its subsidiaries ("Cross Match") warrants that the Cross Match Product (other than customized software) you have purchased will be free from defects in material and workmanship in normal service and under normal conditions for a period of one year from the date of shipment. Normal service and normal conditions are defined in the Product documentation. This Limited Warranty is subject to the terms and conditions set forth below.

# <span id="page-50-7"></span><span id="page-50-2"></span>Repair or Replacement

Unless otherwise stated herein, the sole obligation of Cross Match and your exclusive remedy and recourse under this Limited Warranty is for Cross Match, at its sole election, to either (i) repair the suspected defective Product and return the same to you or (ii) replace the suspected defective Product, all on the terms set forth below. The repair or replacement will provide you with a Product which, in Cross Match's opinion, performs consistently with its age and usage.

If you become aware that your Cross Match Product is defective in material or workmanship in normal service and under normal conditions during its one year Limited Warranty period, then you must promptly contact Cross Match's Customer Care Center, describe the suspected defect in detail and request a Return Merchandise Authorization ("RMA") number prior to sending the affected Product for repair or requesting a replacement product. Please see your product manual for more information on RMA's. Unless otherwise specified by law, you will pay the freight to send the Product to Cross Match's designated Service Center. Cross Match will pay the freight to return the repaired Product to you. Each repaired or replacement Product is warranted (as set forth herein) for the remaining portion of the original one year Limited Warranty.

THE FOREGOING CONSTITUTES YOUR SOLE AND EXCLUSIVE REMEDY AND CROSS MATCH'S SOLE AND EXCLUSIVE LIABILITY IN CONNECTION WITH YOUR CROSS MATCH PRODUCT, AND IS IN LIEU OF ANY AND ALL OTHER REMEDIES WHICH MAY BE AVAILABLE TO YOU.

# <span id="page-50-6"></span><span id="page-50-3"></span>Limitations

This limited warranty does not cover visits to repair the Cross Match product at your premises, or the commissioning of the Product on site. This Limited Warranty is not a warranty, guarantee or promise that your Cross Match Product will conform to its specification or will not fail. Some defects and failures are not covered.

Cross Match shall incur no liability under this Limited Warranty and this Limited Warranty is voidable by Cross Match if in Cross Match's sole reasonable opinion: (a) the Product is used other than under normal use and under proper environmental and/or electrical conditions, as specified in the Product manual; (b) the Product is not maintained as specified in the Product manual; (c) the Product is subject to abuse, misuse, neglect, accident, flooding, storm, lightning, power surges, dirty

power, third-party errors or omissions, or acts of God; (d) the Product is modified or altered (unless expressly authorized in writing by Cross Match); (e) the Product is installed or used in combination or in assembly with products not supplied or authorized by Cross Match; (f) there is a failure to follow specific restrictions or operating instructions; or  $(g)$  payment for the Product has not been timely made.

This Limited Warranty includes software "updates" (a revision or minor change to a Product intended to correct defects and provided as a change in the then current release of the Product). Software updates may be made from time to time in Cross Match's sole discretion. This Limited Warranty does not cover software "upgrades" (a revision to a Product that adds new enhancements and functionality resulting in a new release of the Product) or any software product or interface customized by Cross Match to meet Purchaser's specific requirements or Purchaser furnished equipment or software. Software upgrades may be available for purchase from time to time at Cross Match's then current published prices.

This Limited Warranty does not provide additional hardware or computing platform software or its installation when required by Cross Match software supplied hereunder. If required, these may be obtained from Cross Match at the published prices in effect at such time.

The Limited Warranty does not cover nondurable consumable items including, but not limited to, batteries, paper, silicon pads, cleaning solution, towels, printer cartridges and cables. Replacement supplies of these items may be ordered by contacting Cross Match Sales at http:// www.crossmatch.com/sales-contacts.php. This Limited Warranty does not cover third party peripheral equipment (such as laptops and printers) that are not provided by Cross Match.

Cross Match's obligations hereunder are contingent upon your providing the Product serial number as proof-of-purchase, and upon Cross Match's determination that the suspected malfunction is actually due to defects in material or workmanship.

THIS LIMITED WARRANTY IS IN LIEU OF ALL OTHER WARRANTIES RELATED TO THE CROSS MATCH PRODUCT, WHETHER EXPRESS, IMPLIED, OR STATUTORY, INCLUDING THE WARRANTIES OF MERCHANTABILITY AND FITNESS FOR A PARTICULAR PURPOSE, ALL OF WHICH ARE HEREBY EXPRESSLY DISCLAIMED BY CROSS MATCH. THIS LIMITED WARRANTY IS NOT TRANSFERABLE OR ASSIGNABLE TO ANY THIRD PARTY AND SHALL BE FOR THE SOLE AND EXCLUSIVE BENEFIT OF THE ORIGINAL PURCHASER OF THE CROSS MATCH PRODUCT COVERED HEREUNDER; ANY ATTEMPTED TRANSFER OR ASSIGNMENT HEREOF SHALL BE VOID AB INITIO.

Cross Match reserves the right to improve/modify products at any time, at its sole discretion, as it deems necessary.

# <span id="page-51-1"></span><span id="page-51-0"></span>Out-of-Warranty Repairs

When warranty coverage for your Cross Match Product lapses, or for repairs or replacements not covered by Cross Match's warranty, (i) you will pay for all repairs at Cross Match's then-prevailing hourly labor rate (with a one hour minimum) plus parts and shipping, (ii) you will pay Cross Match's then-current price for all replacement Products plus shipping, and (iii) you will pay Cross Match's then-prevailing hourly labor rate (with a one hour minimum after the first 15 minutes) for telephone support in 15 minute increments.

To obtain out-of-warranty service, you must obtain an RMA number and send the affected Product, at your expense, to the designated Cross Match Service Center for inspection. You will be contacted with an estimated price and time of repair or replacement after analysis. No repairs or replacements will be made until Cross Match receives a Purchase Order or credit card number from you. You shall pay return freight charges, which will be added to the invoice, for the return of the repaired Product or replacement Product.

In the event you decide not to have a unit repaired or replaced after receiving a repair estimate, there will be a one hour labor charge at the prevailing hourly rate for evaluation plus return freight charges.

<span id="page-52-0"></span>At your request, Cross Match will, for a premium, ship a refurbished unit to you in exchange for the failed unit. Cross Match will contact you with a price for the exchange after receipt of the failed unit. The shipment will be made when Cross Match receives a Purchase Order or credit card number from you. You will pay return freight charges, which will be added to the invoice, for the exchange unit. The original returned Product will become the property of Cross Match and will not be returned to you. The refurbished unit will retain the remaining warranty term of the original returned Product.

<span id="page-54-0"></span>**A**

appropriate operation, **[1 -1](#page-12-5)** Authenticator back features, **[2 -3](#page-20-5)** back view, **[2 -3](#page-20-6)** front features, **[2 -2](#page-19-3)** front view, **[2 -2](#page-19-4)** packing list, **[2 -5](#page-22-5)** product label, **[2 -3](#page-20-7)** unpack the Authenticator, **[2 -5](#page-22-6)**

#### **B**

barcode, **[1 -4](#page-15-2)** barcode page, **[3 -9](#page-38-3)**

#### **C**

camera pictures, **[3 -7](#page-36-2)** cleaning, **[4 -1](#page-42-6)** common problems, **[6 -1](#page-46-7)** connect the Authenticator, **[2 -5](#page-22-7)** connecting cables, **[2 -5](#page-22-7)** contact information, **[6 -2](#page-47-8)** corporate headquarters, **[6 -2](#page-47-9)** corporate headquarters, **[6 -2](#page-47-9)** corporate web page, **[6 -3](#page-48-1)**

#### **D**

D SCAN Show Case barcode page, **[3 -9](#page-38-3)** barcodes to read, **[3 -12](#page-41-4)** camera pictures, **[3 -7](#page-36-2)** default workflow, **[3 -11](#page-40-4)** glare reduction, **[3 -12](#page-41-5)** images page, **[3 -8](#page-37-3)** options page, **[3 -11](#page-40-5)** overview page, **[3 -5](#page-34-3)** RFID check results page, **[3 -10](#page-39-3)** RFID data groups page, **[3 -9](#page-38-4)** data interface, **[4 -2](#page-43-3)** dimensions, **[4 -2](#page-43-4)**

#### **E**

[e-mail,](#page-46-8) *see* **contact information** external interface, **[4 -2](#page-43-5)**

#### **F**

FCC statement, **[1 -2](#page-13-4)** freight guidelines, **[6 -2](#page-47-10)** not under warranty, **[6 -2](#page-47-11)** under warranty, **[6 -2](#page-47-12)**

#### **G**

glare reduction feature, **[3 -12](#page-41-5)** glossary, **[4](#page-15-3)**

#### **H**

help, **[6 -1](#page-46-7)** technical help, **[6 -1](#page-46-7)** how this book is organized, **[1](#page-12-6)** humidy range, **[4 -2](#page-43-6)**

#### **I**

ICAO Doc 9303, **[1 -4](#page-15-4)** images page, **[3 -8](#page-37-3)** Industry Canada, **[1 -2](#page-13-5)** installation, **[2 -5](#page-22-8)**

#### **L**

limited warranty, **[7 -1](#page-50-5)** limitations, **[7 -1](#page-50-6)** out-of-warranty repairs, **[7 -2](#page-51-1)**

Index

#### **M**

MRZ, **[1 -5](#page-16-0)**

#### **N**

not under warranty, **[6 -2](#page-47-11)**

#### **O**

operating temperature, **[4 -2](#page-43-7)**

#### **P**

packing list, **[2 -5](#page-22-5)** power supply, **[4 -2](#page-43-8)** prepare to use the Authenticator, **[2 -5](#page-22-9)** problems, **[6 -1](#page-46-7)** product warranty, **[7 -1](#page-50-4)**

#### **R**

read in, **[3 -4](#page-33-5)** read in a document, **[3 -4](#page-33-5)** recycling information, **[1 -3](#page-14-3)** repair or replacement, **[7 -1](#page-50-7)** repeat the operation, **[3 -6](#page-35-1)** resolution, **[4 -2](#page-43-9)** returns and repair, **[6 -2](#page-47-13)** RFID reader, **[4 -2](#page-43-10)** RMA number, **[6 -2](#page-47-14)** runtime software, **[3 -1](#page-30-3)**

#### **S**

safety, **[1 -3](#page-14-4)** software levels, **[3 -1](#page-30-4)** specifications data interface, **[4 -2](#page-43-3)** dimensions, **[4 -2](#page-43-4)** external interface, **[4 -2](#page-43-5)** humidity range, **[4 -2](#page-43-6)** illumination, **[4 -2](#page-43-11)** operating temperature, **[4 -2](#page-43-7)** power supply, **[4 -2](#page-43-8)** regulatory, **[4 -2](#page-43-12)** resolution, **[4 -2](#page-43-9)** weight, **[4 -2](#page-43-13)** standards caution, **[1](#page-12-7)** danger, **[2](#page-13-6)** note, **[1 -1](#page-12-8)**

warning, **[2](#page-13-7)** statement of compliance, **[1 -2](#page-13-8)** supplies, **[4 -2](#page-43-14)** system requirements, **[2 -4](#page-21-4)** hardware, **[2 -4](#page-21-5)** operating system, **[2 -4](#page-21-6)**

#### **T**

technical support, **[6 -1](#page-46-7)** [e-mail](#page-46-8) returns and repair, **[6 -2](#page-47-13)** telephone and fax, **[6 -1](#page-46-9)** terms, **[4](#page-15-3)**

troubleshooting  *[see](#page-46-7)* **problems**

### **U**

under warranty, **[6 -2](#page-47-12)** unpacking the Authenticator CF, **[2 -5](#page-22-6)**

### **W**

web page, **[6 -3](#page-48-1)** WEEE directive, **[1 -3](#page-14-5)** weight, **[4 -2](#page-43-13)**

#### **CROSS MATCH TECHNOLOGIES, INC.**

Cross Match is a leading provider of biometric identity management systems, applications, and enabling technologies to governments, law enforcement agencies, and businesses around the world.

Offerings include multiple biometric technologies that encompass fingerprint, palm and full-hand scanners, facial recognition systems, iris scanning technology, document readers, biometric software, and related services.

The Worldwide Standard in Biometric Identity Solutions

#### **Corporate Headquarters:**

Cross Match Technologies, Inc. 3950 RCA Boulevard, Suite 5001 Palm Beach Gardens, FL 33410, USA

www.crossmatch.com

#### **EMEA Regional Office:**

**Cross Match Technologies GmbH** Unstrutweg 4 07743 Jena Germany

Part Number xxxxxxx V 1.0